Português

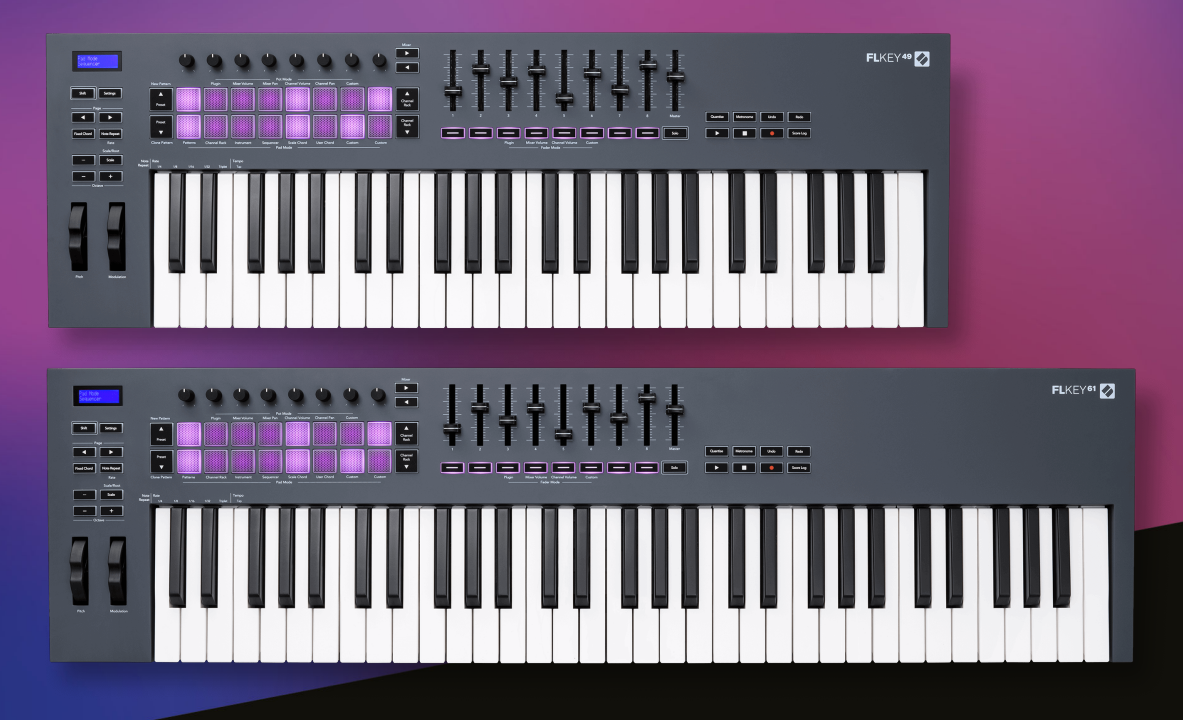

# **Guia do Usuário**

FLkey 49 e 61 KEY

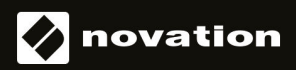

# Índice

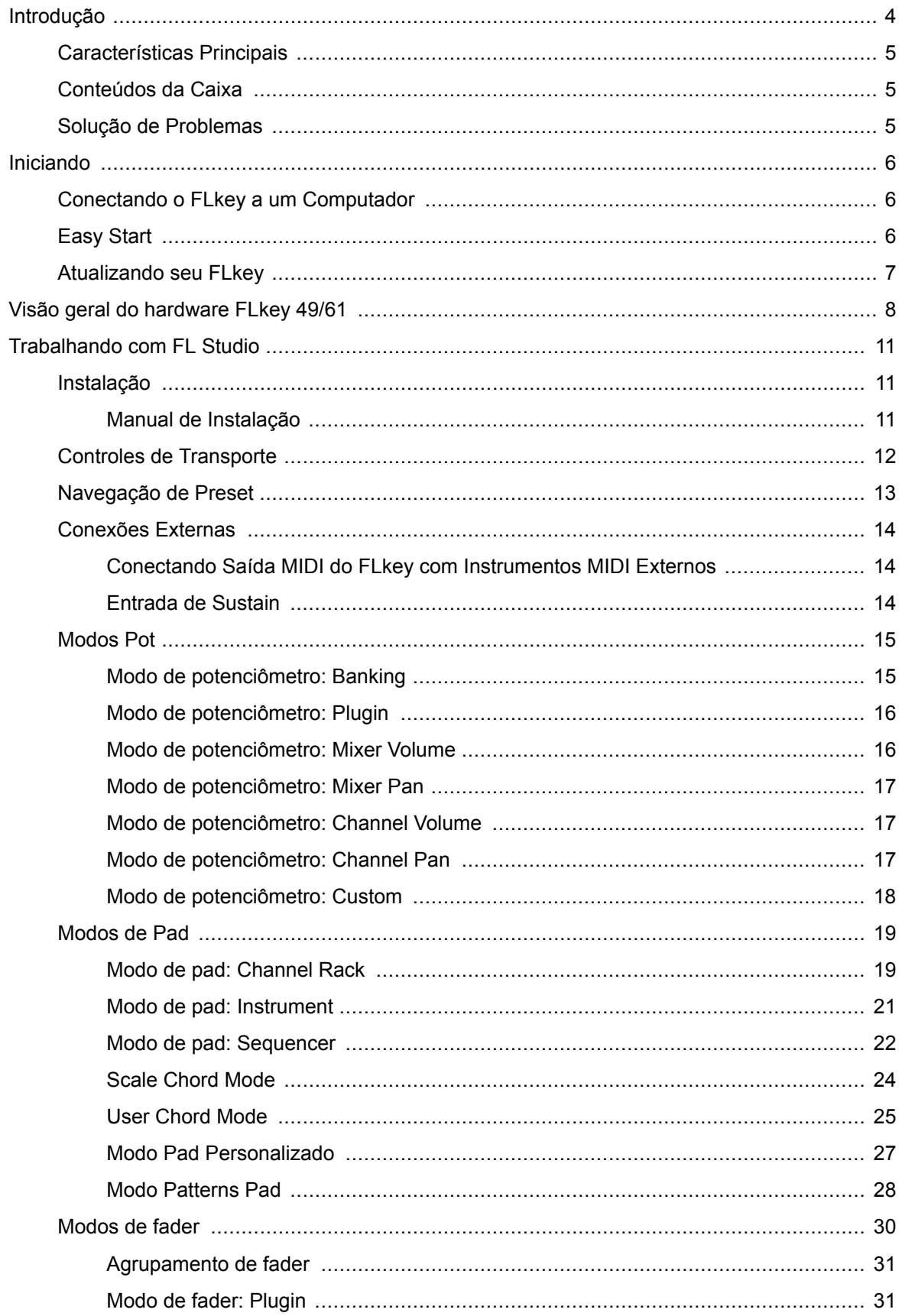

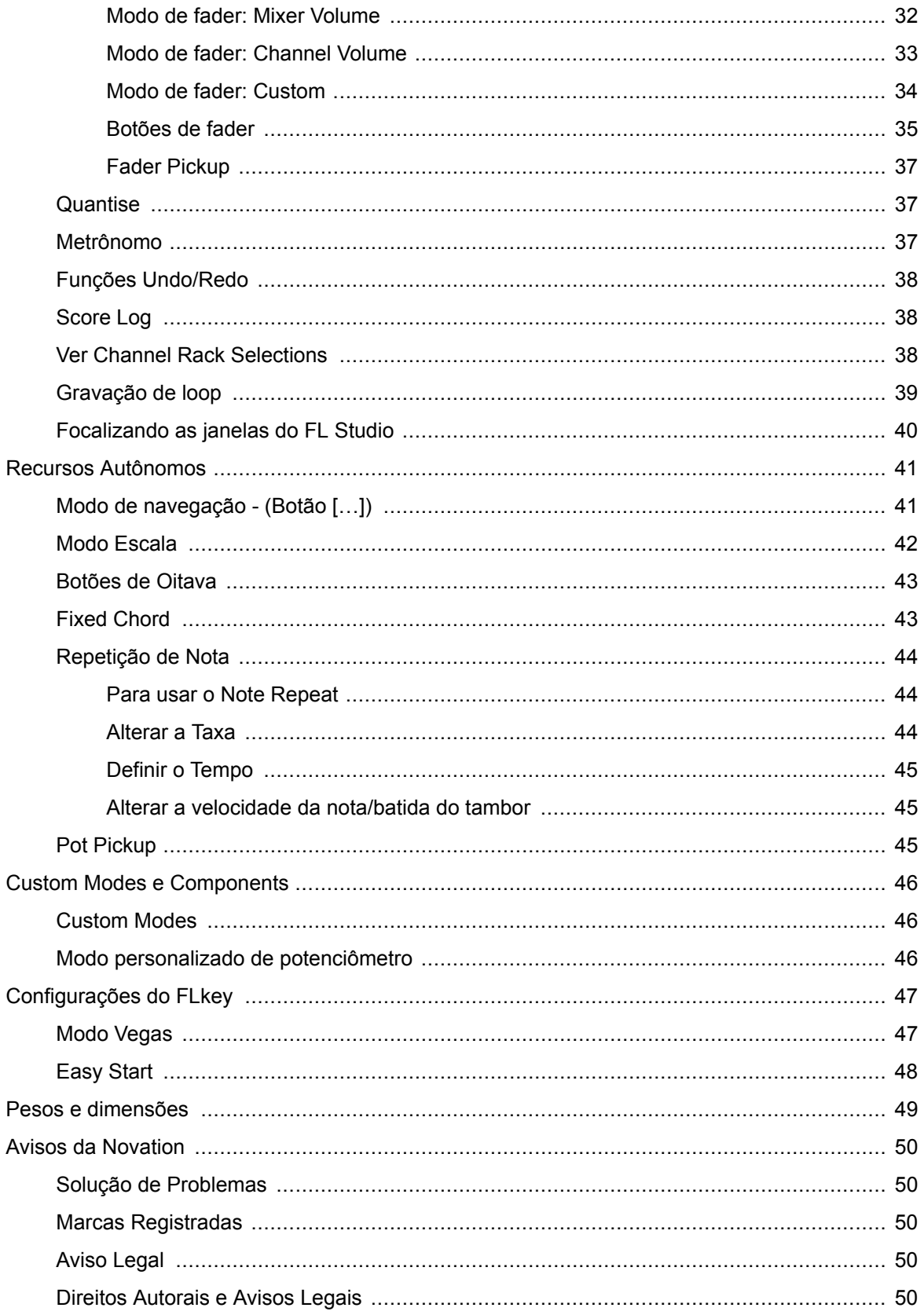

# <span id="page-3-0"></span>**Introdução**

FLkey é a linha de teclados MIDI da Novation para fazer música no FL Studio.Combinando o controle prático dos recursos mais importantes do FL Studio com nossas melhores teclas até o momento, o FLkey coloca a produção e a conexão com sua música sob seu controle.

Neste guia do usuário, você encontrará todas as informações necessárias para começar a usar seu novo FLkey.Forneceremos guias sobre como configurar seu dispositivo com o FL Studio, recursos de script no FL Studio e como aproveitar ao máximo os recursos independentes do FLkey.Nós vamos ajudá-lo a dar os primeiros passos com o hardware do seu FLkey e a começar a fazer música da forma mais rápida e fácil possível.

Fique no ritmo e mantenha o foco em sua música com integração dedicada incomparável com o FL Studio.O teclado MIDI de tamanho completo oferece controle prático completo de sua produção musical.Os pads do FLkey são mapeados para o sequenciador de passos do FL Studio e criam batidas rapidamente, e quatro modos de pad dão aos seus ritmos uma sensação humana real.Toque direto no Channel Rack ou FPC e acione pedaços no Slicex e Fruity Slicer, ou use a Repetição de Nota para fazer batidas perfeitas todas as vezes.

O FLkey também traz os controles Mixer e Channel Rack do FL Studio da tela para suas mãos.Misture, crie e automatize com facilidade usando os oito potenciômetros e botões de transporte essenciais.Obtenha acesso ao seu Score Log e desfaça, refaça, quantize e acione o Metrônomo em um instante.Navegue pelas predefinições em seus plug-ins Image-Line para alterar instrumentos e sons rapidamente, sem a necessidade de mouse.

Mantenha a criatividade fluindo com ferramentas musicais inspiradoras, como o modo Scale, para que você sempre atinja a nota certa. Três modos de acordes – modo Fixed, Scale e User Chord – permitem que você toque uma variedade de acordes com um dedo, proporcionando grandes harmonias e novos sons instantaneamente.

Os teclados MIDI FLkey também vêm com um extenso pacote de instrumentos e efeitos de alta qualidade.Jogue todo esse conteúdo em seus projetos existentes do FL Studio e faça música como quiser, onde quiser.

# <span id="page-4-0"></span>**Características Principais**

- **Integração dedicada com o FL Studio**: produza música facilmente com controles essenciais ao seu alcance
- **Mixer, Channel Rack e controle de plug-ins**: ajuste o volume e o pan para obter a mixagem perfeita, ajuste os plug-ins Image-Line e grave eventos de som natural com os oito botões giratórios do FLkey 49/61.
- **Sequenciador de passos**: assuma o controle do sequenciador de passos do FL Studio e programe a bateria facilmente.
- **Tocabilidade do Channel Rack**: toque diretamente no Channel Rack a partir dos pads do FLkey.
- **Controle de instrumentos**: acione FPC e Slicex com os pads para obter batidas e melodias mais expressivas.
- Nunca aperte a nota errada com o **modo Escala**.
- **Criatividade com modos de acorde**: o modo Fixed Chord, User Chord e Scale Chord permitem que você atribua acordes personalizados, toque acordes de escalas e armazene progressões de acordes para uma construção rápida de músicas e fácil execução com apenas um dedo.
- Teclas sensíveis à velocidade e 16 pads RGB sensíveis à velocidade.
- **Navegação predefinida**: encontre suas predefinições favoritas nos plug-ins Image-Line diretamente do FLkey 49/61.
- **Modos personalizados**: atribua controles personalizados no FLkey 49/61 para adaptar seu fluxo de trabalho de produção musical.

# **Conteúdos da Caixa**

- FLkey 49/61
- Cabo USB tipo A para B (1,5 metros)
- Instruções de Segurança

# **Solução de Problemas**

Para obter ajuda para começar com o seu FLkey, por favor visite:

#### [novationmusic.com/get-started](http://novationmusic.com/get-started)

Se você tiver alguma dúvida ou precisar de ajuda a qualquer momento com o seu FLkey, visite nossa Central de Ajuda.Aqui você também pode entrar em contato com nossa equipe de suporte:

[support.novationmusic.com](http://support.novationmusic.com)

# <span id="page-5-0"></span>**Iniciando**

### **Conectando o FLkey a um Computador**

O FLkey é alimentado por barramento USB; ele liga quando você o conecta ao seu computador com um cabo USB. Quando você conecta o FLkey a um Mac, ele pode mostrar o **Assistente de Configuração do Teclado**. Isso ocorre porque o FLkey também funciona como um teclado de computador para habilitar a funcionalidade Navigate. Você pode dispensar o Assistente de Configuração do Teclado.

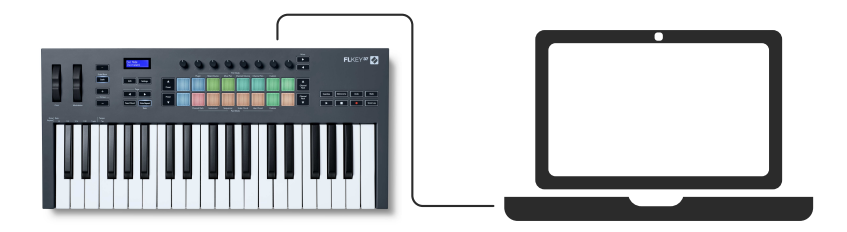

# **Easy Start**

O 'Easy Start' fornece um guia passo a passo para configurar o seu FLkey.Esta ferramenta on-line orienta você através do processo de registro e acesso ao pacote de software do FLkey.

Em computadores Windows e Mac, quando você conecta seu FLkey ao computador, ele aparece primeiro como um dispositivo de armazenamento em massa, como uma unidade USB.Abra a unidade e clique duas vezes em 'FLkey - Getting Started.html'.Clique em 'Get Started' para abrir o Easy Start em seu navegador.

Depois de abrir a ferramenta Easy Start, siga o guia passo a passo para instalar e usar seu FLkey.

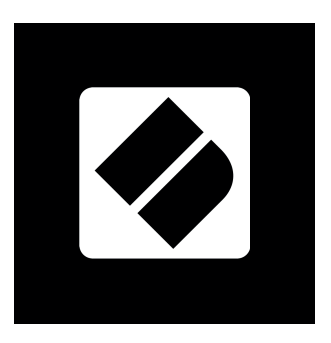

Como alternativa, se você não quiser usar a ferramenta Easy Start, visite nosso site para registrar seu FLkey manualmente e acessar o pacote de software.

[customer.novationmusic.com/register](http://customer.novationmusic.com/register)

# <span id="page-6-0"></span>**Atualizando seu FLkey**

O Novation Components gerencia atualizações do seu FLkey. Para confirmar que você tem o firmware mais recente e atualizar seu FLkey:

- 1. Vá para [components.novationmusic.com](http://components.novationmusic.com)
- 2. Clique em **FLkey**.
- 3. Clique na guia **Updates** na parte superior da página.
- 4. Siga as instruções do seu FLkey. Se o seu FLkey precisar atualizar, o Components dirá a você como fazer isso.

# <span id="page-7-0"></span>**Visão geral do hardware FLkey 49/61**

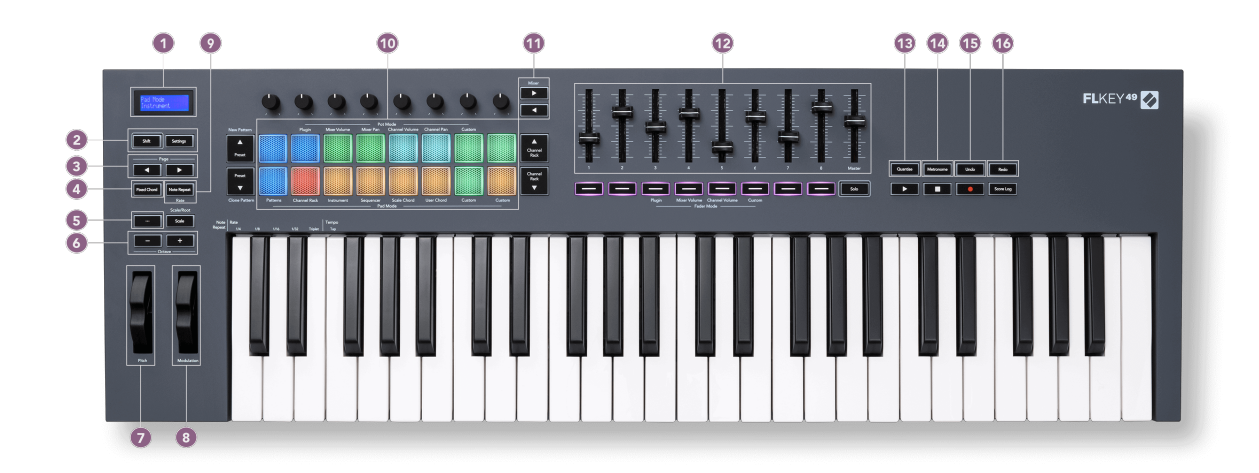

- 1. Visor LCD Mostra o status do dispositivo e os valores dos parâmetros, e permite navegar pelos menus.
- 2. Botões **Shift** e **Settings** Habilita o acesso às funções secundárias do Shift, mostradas em texto no painel frontal, e abre o menu Settings na tela.
- 3. Botões **Page ◄ ►** Navegam para a esquerda e para a direita no Channel Rack para estender os padrões durante o sequenciamento, alternam entre os grupos no FPC e o grupo entre as páginas do Slicex/Fruity Slicer. Você também pode alterar a página de voz no modo Scale Chord, Transpose no modo User Chord ou Custom, e ajustar a oitava do pad no modo Instrument.
- 4. Botão **Fixed Chord** Armazena um acorde para você tocar em qualquer lugar do teclado. Enquanto segura o botão [Fixed Chord \[43\],](#page-42-0) pressione e solte as teclas que você deseja que façam parte do acorde 'fixo'.
- 5. Botão **…** (modo de navegação) Pressionar o botão "..." coloca a tecla FL em um modo de navegação para navegar por samples e presets.
- 6. Botões **Octave +** Transpõem o teclado em dez oitavas (C-2 a C6).Pressionar os dois botões define a quantidade de transposição de volta para 0. Consulte [Botões de oitava \[43\]](#page-42-0).
- 7. Roda **Pitch** Dobra o tom da nota que está sendo tocada.
- 8. Roda **Modulation** Você pode mapear ela para modular os parâmetros de software/hardware.
- 9. Botão **Repetição de Nota** Permite que os pads enviem notas repetidas em várias taxas especificadas usando a função Shift no teclado. Consulte [Repetição de nota \[44\]](#page-43-0).
- 10. Pads Ouça e selecione canais no modo Channel Rack. Use integrações com FPC, Slicex e Fruity Slicer no modo de instrumento. Sequencie as batidas usando o modo Sequencer. Acione acordes usando os modos Scale e User Chord e os modos personalizados.
- 11. Botões **Mixer ◄ ►** Mova-se para a esquerda e para a direita na seção FL Studio Mixer.
- 12. Faders **1**-**8** e **Master** Controle vários parâmetros usando os modos disponíveis. O 9º fader controla o volume principal em sua DAW (excluindo HUI).
- 13. **Quantise** Aciona a função [Quantise \[37\]](#page-36-0) no FL Studio, para encaixar as notas na grade.
- 14. **Metronome** Ativa e desativa o metrônomo do FL Studio, ou faixa de clique.
- 15. **Undo** Aciona a função desfazer do FL Studio.
- 16. **Redo** Aciona a função refazer do FL Studio.

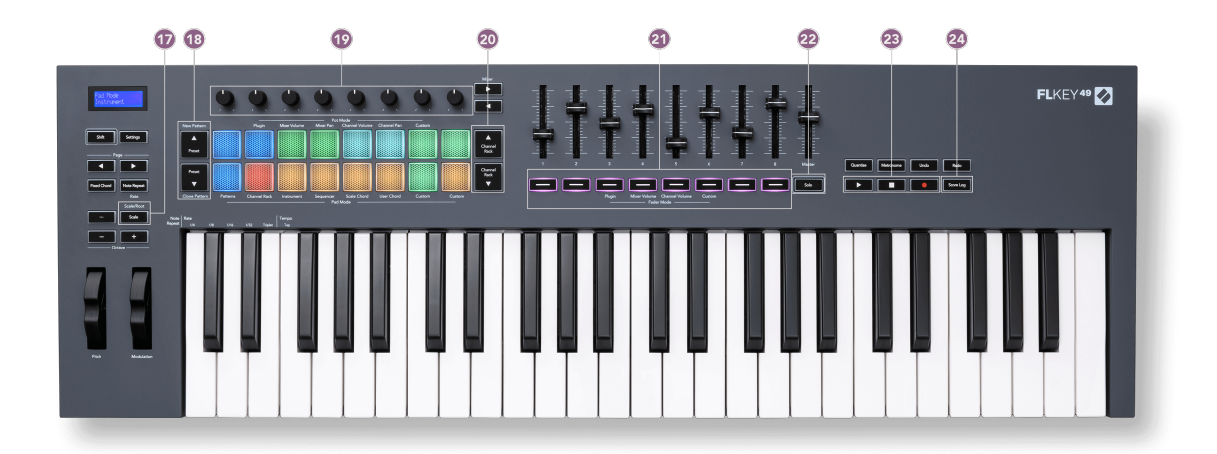

- 17. Botão **Scale** Liga e desliga o [modo Escala \[42\]](#page-41-0) do FLkey.
- 18. Botões **Presets ▲▼** Navegam pelas predefinições do plug-in nativo do FL Studio.
- 19. Potenciômetros Controlam os mapeamentos predefinidos de parâmetros para plug-ins do gerador FL Native, controlam o volume/pan do mixer, o volume/pan do Channel Rack, ou atribuem seus próprios parâmetros com modos personalizados.
- 20. Botões **Channel Rack ▲▼** Movem para cima e para baixo o Channel Rack do FL Studio em todos os modos para alterar o instrumento selecionado (e o instrumento tocado pelo FLkey).
- 21. Botões **Fader Mode** Controlam vários parâmetros usando os modos disponíveis.
- 22. Botão **Solo** Altera a funcionalidade dos Fader Botões no FL Studio.
- 23. Play, Stop, Record Controlam a reprodução no FL Studio.
- 24. **Score Log** Captura os últimos cinco minutos de notas MIDI tocadas no FL Studio

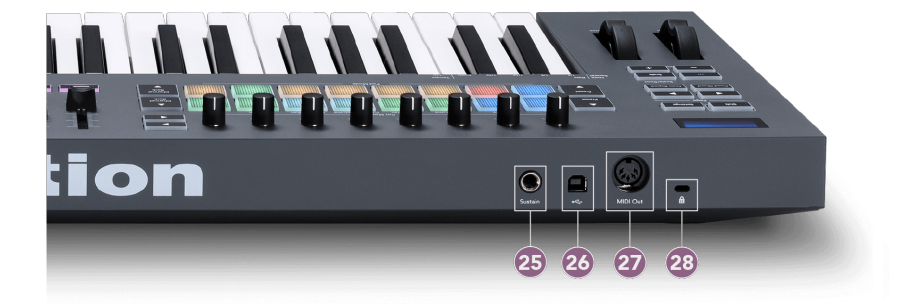

- 25. **Sustain** Entrada jack de 6,35 mm para pedais de sustentação.
- 26.  $\stackrel{\bullet}{\longleftrightarrow}$  Porta USB tipo B.
- 27. **MIDI Out** Conector MIDI Din de 5 pinos para conexão com [hardware de MIDI externo \[14\].](#page-13-0)
- 28.  $\alpha$  Kensington Lock Port, use uma trava Kensington compatível para proteger o FLkey em sua estação de trabalho.

# <span id="page-10-0"></span>**Trabalhando com FL Studio**

Projetamos o FLkey para funcionar perfeitamente com o FL Studio, oferecendo integração profunda por meio de poderosos controles de produção e desempenho. Você também pode alterar o FLkey para atender às suas necessidades com os [modos personalizados \[46\]](#page-45-0).

# **Instalação**

Antes de usar o FLkey com o FL Studio, certifique-se de que seu FLkey esteja atualizado. Para saber como fazer isso, consulte [Atualizando seu FLkey \[7\].](#page-6-0)

Para usar o FLkey, você precisa estar executando a versão do FL Studio 21.0.3 ou acima.Depois de conectar o FLkey ao seu computador, abra o FL Studio e o FLkey é automaticamente detectado e configurado nas configurações de MIDI do FL Studio.

#### **Manual de Instalação**

Na janela **Settings** de MIDI, (Options &qt; Settings &qt; MIDI), certifique-se de que esteja configurado como na captura de tela a seguir. Para obter um guia de texto sobre como configurar suas configurações de MIDI, você também pode usar as etapas após a captura de tela.

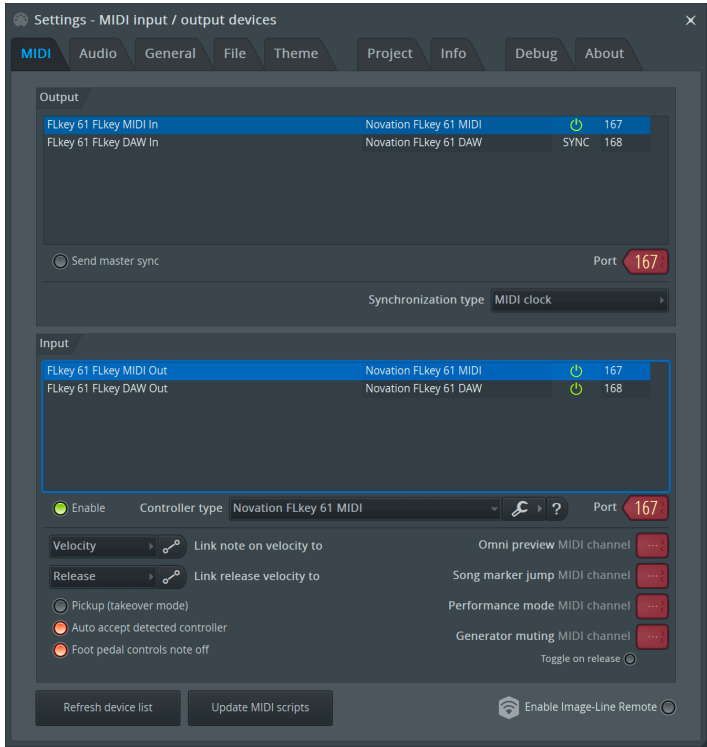

#### <span id="page-11-0"></span>**Etapas de instalação manual:**

- 1. Selecione e habilite as portas de entrada FLkey MIDI e DAW no painel '**Input**' inferior:
	- FLkey MIDI Out
	- FLkey DAW Out (chamada MIDIIN2 no Windows)
- 2. Clique em cada Input e, usando a guia vermelha '**Port**' abaixo, defina diferentes números de porta para ambos.
	- Os números de porta podem ser definidos para qualquer coisa que ainda não esteja em uso (exceto 0)
	- Escolha números de porta diferentes para as portas MIDI e DAW
- 3. Selecione cada entrada e atribua os scripts:
	- Clique na entrada MIDI, clique no menu suspenso '**Controller type**' e escolha: 'Novation FLkey MIDI'.
	- Clique na entrada DAW, clique no menu suspenso '**Controller type**' e escolha: 'Novation FLkey DAW'.
- 4. Clique nas portas de saída no painel '**Output**' superior e defina os números de '**Port**' para corresponder às entradas.
	- FLkey MIDI In.
	- FLkey DAW In (chamada MIDIOUT2 no Windows)
	- Os scripts definidos na Etapa 3 são vinculados automaticamente.
- 5. Selecione a saída DAW (painel superior) e habilite '**Send master sync**'.
- 6. Perto da parte inferior da janela, habilite '**Pickup (takeover mode)**'.
- 7. Clique em 'Refresh device list' no canto inferior esquerdo.

### **Controles de Transporte**

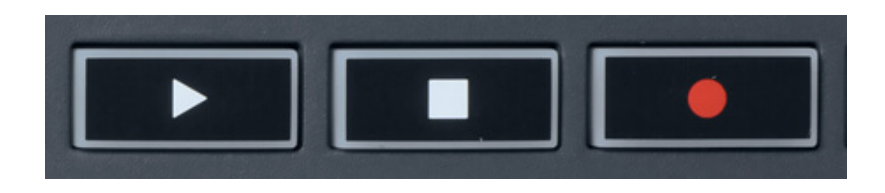

- O botão Play ▶ funciona da mesma forma que o botão Play do FL Studio, ele continua e pausa a reprodução.
- O botão Stop interrompe a reprodução e redefine a posição de reprodução.
- O botão Record alterna o estado de gravação do FL Studio.

# <span id="page-12-0"></span>**Navegação de Preset**

Você pode usar a tecla FL para percorrer as predefinições. Selecione um instrumento ou plug-in e pressione os botões Preset ▲ ou Preset ▼ para selecionar a próxima predefinição ou a predefinição anterior. Você pode usar as teclas/pads para ouvir a predefinição.

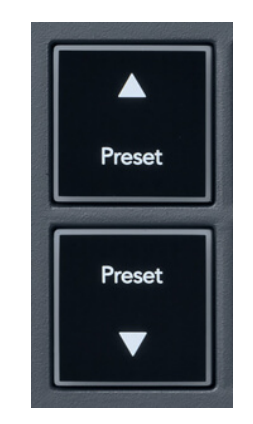

Os botões Preset ▲ e Preset ▼ têm a mesma interação que clicar Presets ◄ ► na GUI do plug-in do FL Studio:

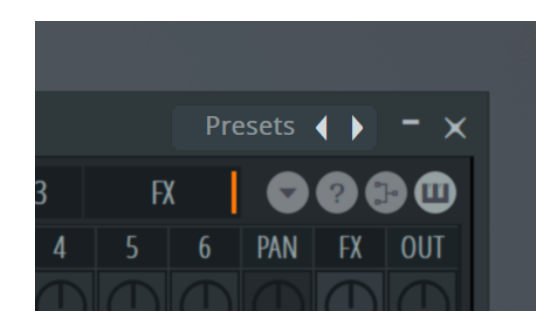

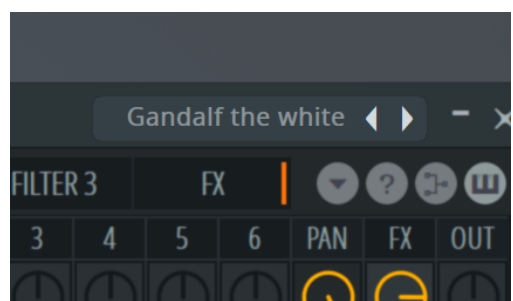

Predefinição padrão <br>
Depois de clicar no botão Predefinir ▶

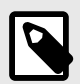

#### **NOTA**

Se você estiver usando plug-ins de terceiros, não poderá navegar pelas predefinições de estoque. No entanto, você pode navegar pelas predefinições salvas no FL Studio e em plug-ins de terceiros.

# <span id="page-13-0"></span>**Conexões Externas**

#### **Conectando Saída MIDI do FLkey com Instrumentos MIDI Externos**

Para usar o conector de 5-pinos DIN para saída MIDI em seu FLkey sem um computador, você pode alimentar a unidade com uma fonte de alimentação USB padrão (5V DC, mínimo 500mA).

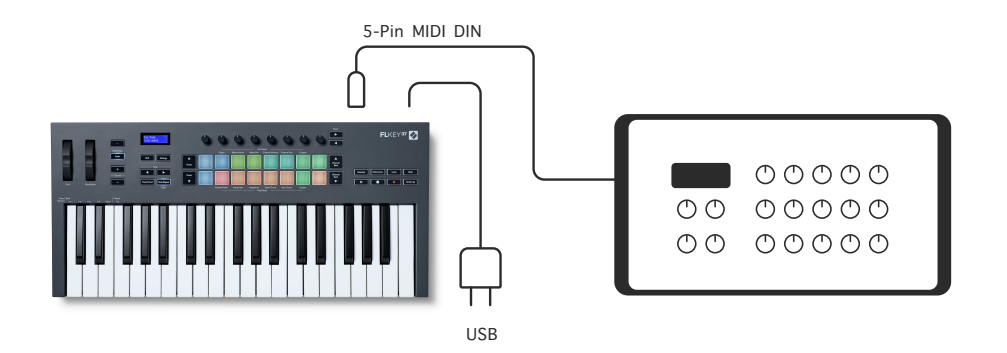

#### **Entrada de Sustain**

Você pode conectar qualquer pedal de sustentação padrão por meio da entrada do conector TS. Nem todos os plug-ins suportam sinais de pedal de sustentação por padrão, então você pode precisar vinculá-lo ao parâmetro correto dentro do plug-in.

A entrada Sustain do FLkey detecta automaticamente a polaridade do pedal. A entrada Sustain não suporta pedais sustenido, suave ou de volume.

### <span id="page-14-0"></span>**Modos Pot**

O FLkey tem oito potenciômetros para controlar vários parâmetros dentro do FL Studio dependendo do modo Pot.

Para acessar os modos de pot:

- 1. Segure (ou pressione duas vezes para travar) Shift para entrar no modo de shift. Os pads acendem. A fileira superior de pads representa os modos pot. O texto acima de cada pad mostra o modo pot do pad.
- 2. Pressione um pad para selecionar o modo de potenciômetro que deseja usar. A tabela abaixo lista os modos de pot do FLkey.

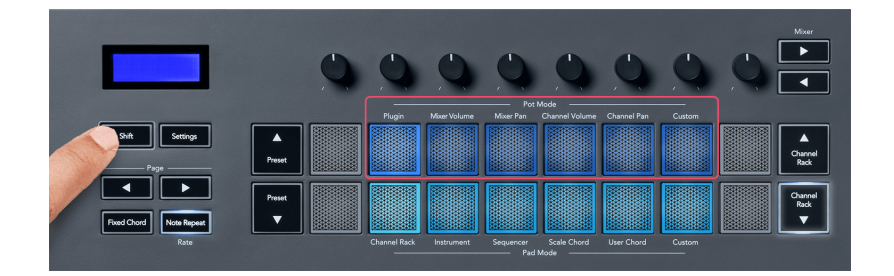

Quando você habilita 'Pickup (modo takeover)' dentro das configurações MIDI do FL Studio, o pot precisa atingir o valor original antes que as alterações se apliquem ao parâmetro conectado ao pot atual.

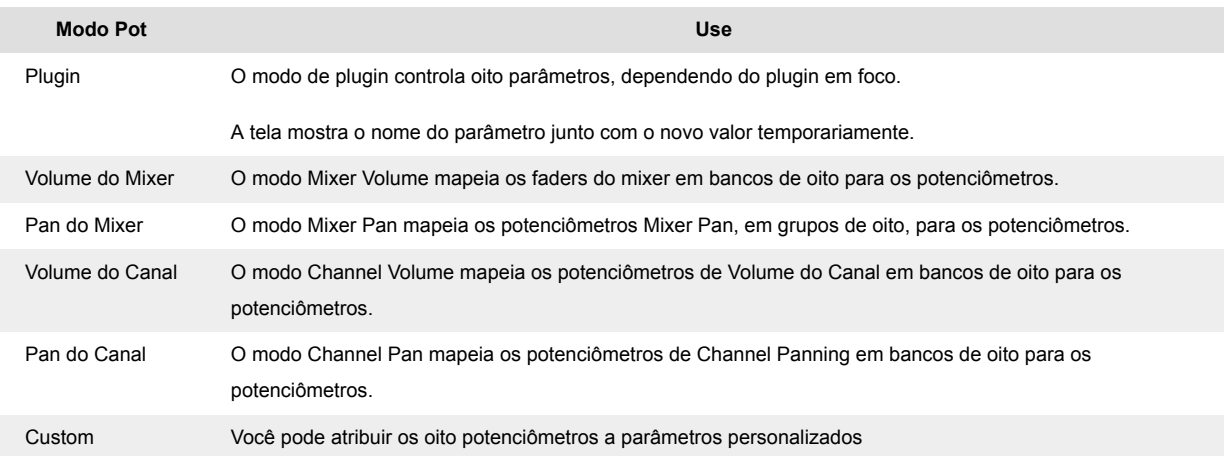

#### **Modo de potenciômetro: Banking**

Quando você está nos modos de potenciômetro para configurações de Mixer ou Channel, você pode fazer um banco entre as trilhas ou canais do mixer. Ao usar o modo Channel Rack Pad, os bancos de navegação em grupos de oito para que os potenciômetros se alinhem com a fileira inferior de pads; em todos os outros modos de pad, o banco move uma Trilha ou Canal de cada vez.

- <span id="page-15-0"></span>• Nos modos Mixer Volume e Mixer Pan, pressione os botões ◀ ou ▶ sob o rótulo 'Mixer' para mover a seleção para a(s) faixa(s) anterior/seguinte. A seleção vermelha no FL Studio mostra qual grupo os potenciômetros controlam.
- Nos modos Channel Volume ou Channel Pan pot, pressione Channel Rack ▼ ou Channel Rack ▲ para mover a seleção para a(s) faixa(s) anterior/seguinte. A seleção vermelha no FL Studio mostra qual grupo os potenciômetros controlam.

#### **Modo de potenciômetro: Plugin**

No modo Plugin, você pode usar os potenciômetros do FLkey para controlar oito parâmetros no plugin que você tem em foco. A maioria dos plugins nativos do FL Studio suportam o modo pot do FLkey.

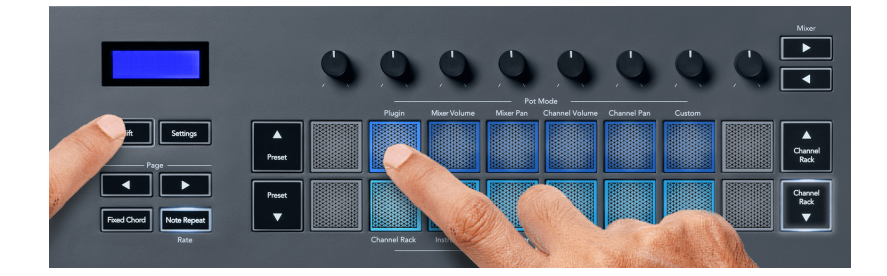

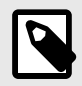

#### **NOTA**

Os parâmetros que o FLkey mapeia nos plug-ins do FL Studio são mapeamentos predefinidos fixos. Para plugins de terceiros, você pode usar o modo Custom para criar seus próprios mapeamentos.

#### **Modo de potenciômetro: Mixer Volume**

No modo Mixer Volume, os oito potenciômetros do FLkey são mapeados para os faders do mixer no FL Studio. Você pode controlar os volumes das trilhas do mixer em grupos de oito.

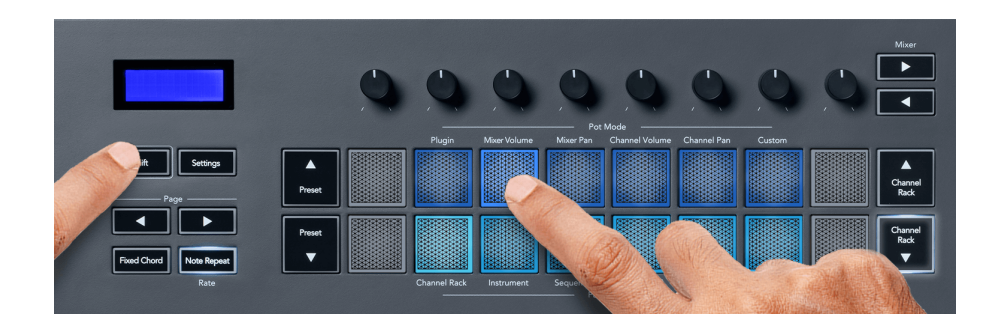

#### <span id="page-16-0"></span>**Modo de potenciômetro: Mixer Pan**

No modo Mixer Pan, os oito pots do FLkey são mapeados para os controles de pan no mixer do FL Studio. Você pode controlar a panorâmica da trilha do mixer em grupos de oito.

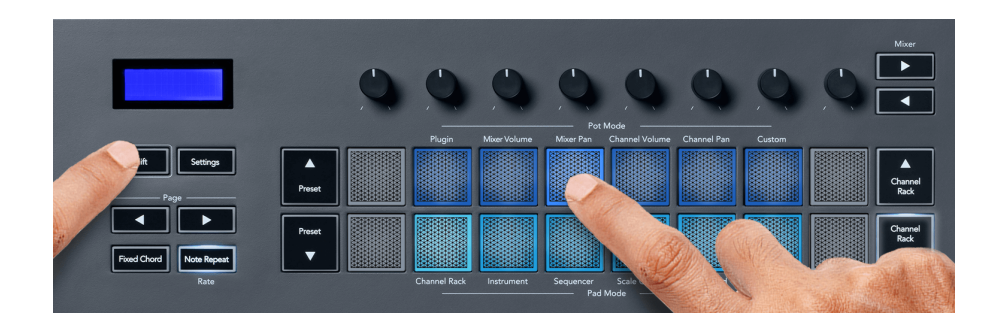

#### **Modo de potenciômetro: Channel Volume**

No modo Channel Volume, os oito potenciômetros do FLkey são mapeados para o controle Channel Volume em grupos de oito.

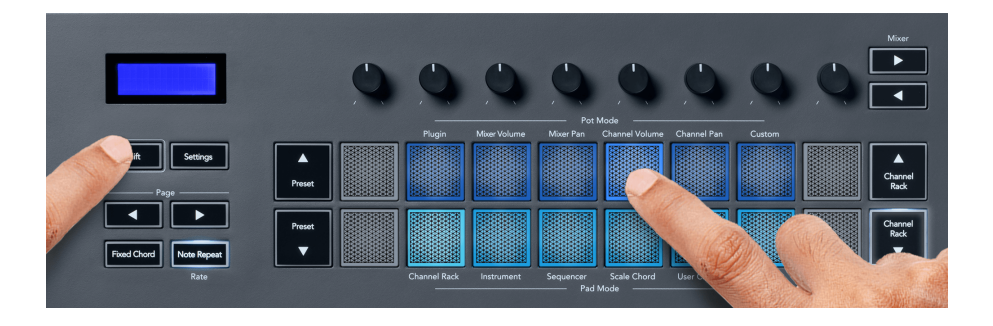

#### **Modo de potenciômetro: Channel Pan**

No modo Channel Pan, os oito potenciômetros do FLkey são mapeados para o controle Channel Pan em grupos de oito.

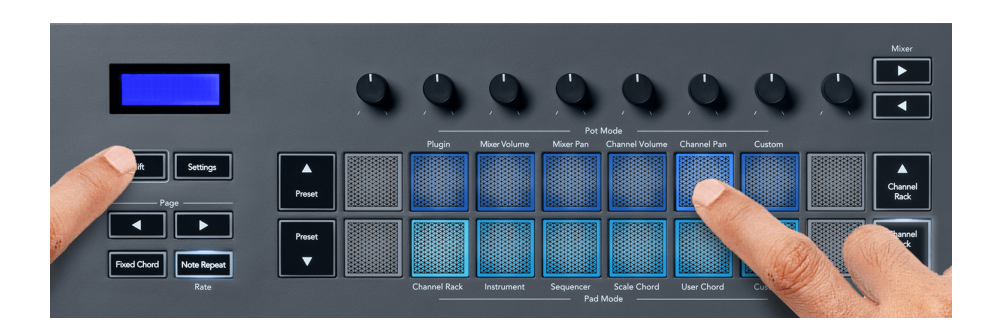

#### <span id="page-17-0"></span>**Modo de potenciômetro: Custom**

Este modo de potenciômetro lhe dá liberdade sobre quaisquer parâmetros que você deseja controlar e até oito simultaneamente. Usando o Novation Components, você pode editar as mensagens que os potenciômetros e botões de fader enviam no Modo Custom

[http://components.novationmusic.com.](http://components.novationmusic.com)

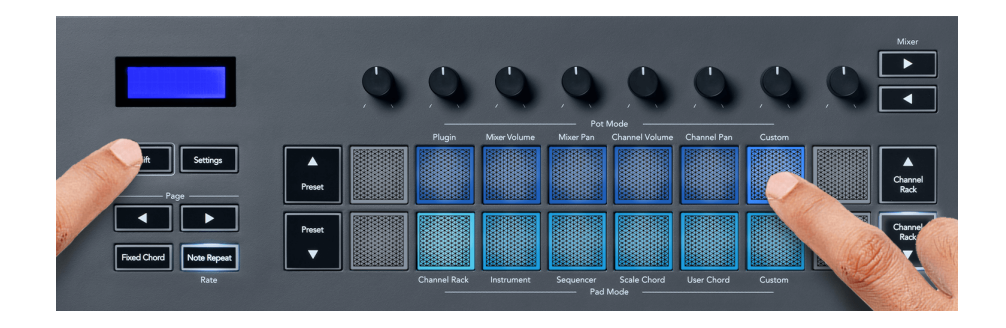

Para mapear a maioria dos parâmetros no FL Studio para os Pots no FLkey:

- 1. Clique com o botão direito do mouse em um parâmetro no FL Studio.
- 2. Selecione um dos dois modos de controle remoto (explicados abaixo).
- 3. Mova um potenciômetro para mapear o parâmetro para o pot que você moveu.

Modos de controle remoto:

- Link to controller cria um link entre uma instância do parâmetro e o potenciômetro, independentemente do foco. Este link funciona em todo o projeto.
- Override link global cria um link em todos os projetos, a menos que seja substituído por um 'link por projeto'. Como isso depende da instância focada, você pode controlar muitos parâmetros com um único potenciômetro.

## <span id="page-18-0"></span>**Modos de Pad**

O FLkey tem 16 pads para controlar vários elementos dentro do FL Studio dependendo do modo de pad.

Para acessar os modos de pad:

- 1. Segure (ou pressione duas vezes para travar) o Shift para entrar no modo shift. Os pads acendem. A fileira inferior de pads representa os modos de pad. O texto abaixo de cada pad mostra o modo de pad.
- 2. Pressione um pad para selecionar o modo pad que deseja usar. A tabela abaixo lista os modos de pad do FLkey.

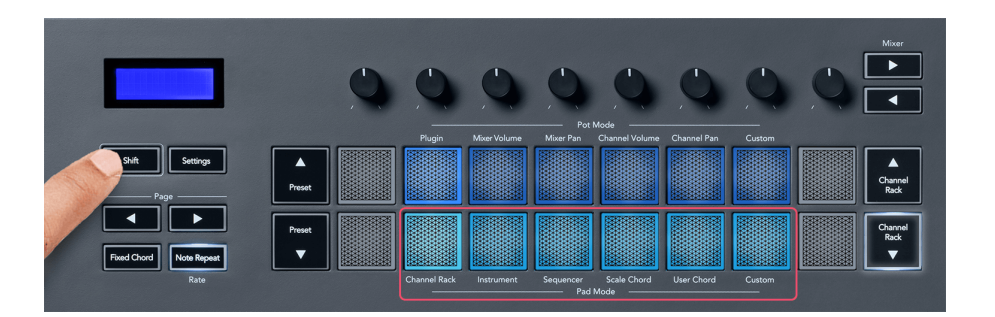

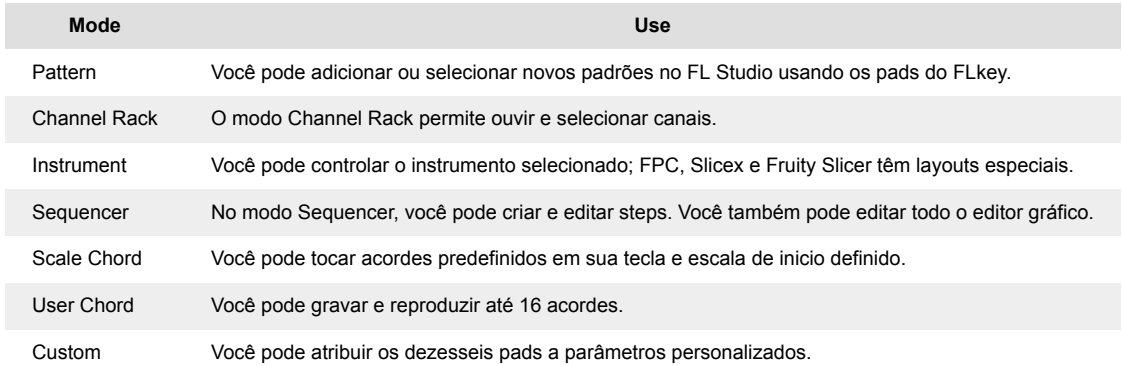

#### **Modo de pad: Channel Rack**

O modo Channel Rack pad permite que você reproduza até 16 canais de Channel Rack de uma só vez. Cada pad representa um único canal que você pode acionar usando uma nota C5. Os pads iluminam na cor do canal ao qual você atribui o pad.

Quando você pressiona um pad, o FL Studio seleciona o canal e aciona o áudio. O pad então acende em branco para mostrar o canal selecionado, e o nome do canal aparece momentaneamente na tela. Você pode selecionar um canal do hardware por vez. O FLkey mostra quando você não tem nenhum canal selecionado no FL Studio.

O layout do pad é da esquerda para a direita, de baixo para cima, em duas linhas de oito. Os canais na linha inferior se alinham com o layout do potenciômetro Channel Rack Pan/Volume.

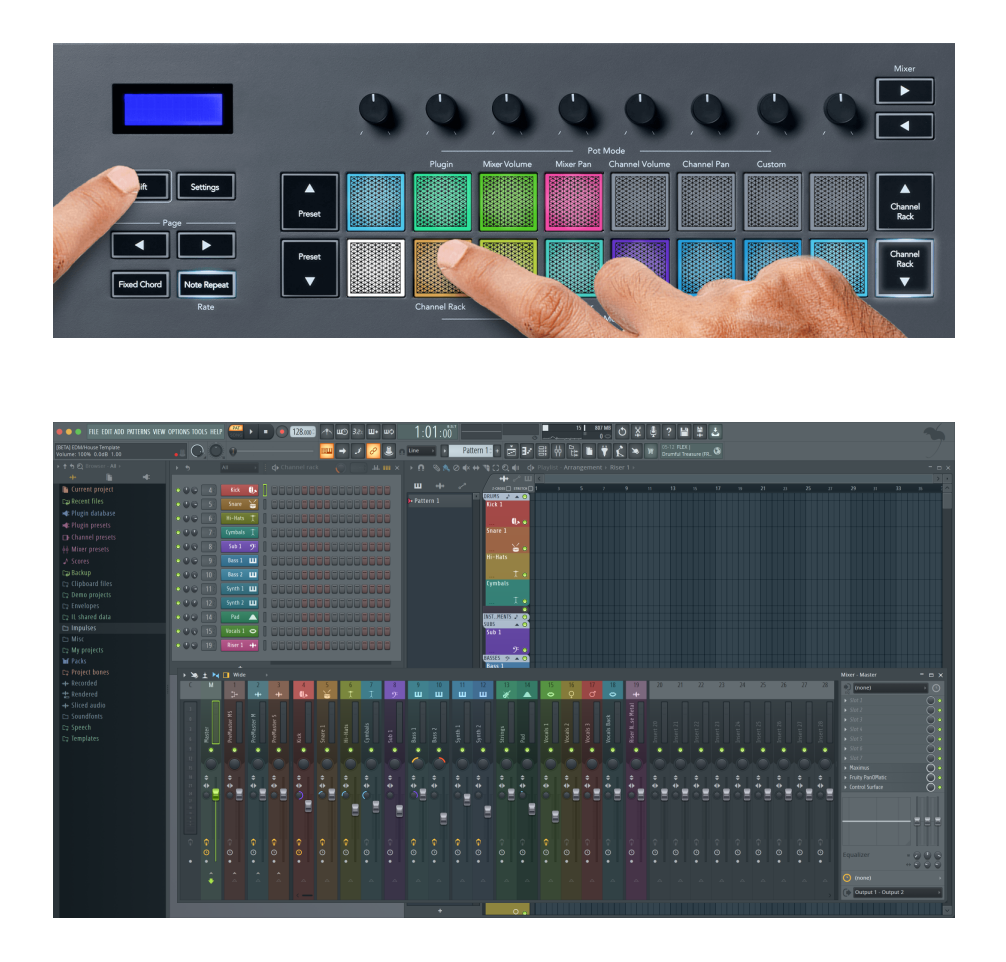

#### **Modo de pad: Channel Rack Banking**

Você pode usar Channel Rack ▼ ou Channel Rack ▲ para agrupar a seleção para o grupo anterior/ seguinte de oito. Os botões Channel Rack acendem em branco quando o grupo está disponível nessa direção. O agrupamento não afeta o canal selecionado.

Você pode manter pressionados os botões Channel Rack ▼ ou Channel Rack ▲ para rolar automaticamente pelo Channel Rack.

#### **Modo de pad: Channel Rack Groups**

O layout do pad do Channel Rack segue os grupos do Channel Rack. Quando você alterna os grupos do Channel Rack no FL Studio usando o menu suspenso na parte superior da janela Channel Rack, a grade do pad é atualizada para exibir o novo banco dentro do grupo selecionado.

#### <span id="page-20-0"></span>**Modo de pad: Instrument**

Você pode controlar os plugins do Channel Rack a partir do seu FLkey no modo de instrumento. Para entrar no modo de instrumento, segure Shift e pressione o pad acima de 'Instrument' no hardware. Você pode inserir dados de notas MIDI por meio de pads, adaptando layouts de instrumentos especiais:

- Pads FPC
- Slicex
- Fruity Slicer
- Um layout de instrumento padrão

Por padrão, o modo Instrument Pad exibe um teclado cromático nos pads (mostrado abaixo). Quando você tem o modo Scale ativado no modo Instrument, os dados MIDI enviados dos pads são mapeados para as oito notas na escala selecionada, em duas oitavas.

Os botões Preset ▲ ou Preset ▼ permitem percorrer as predefinições do instrumento.

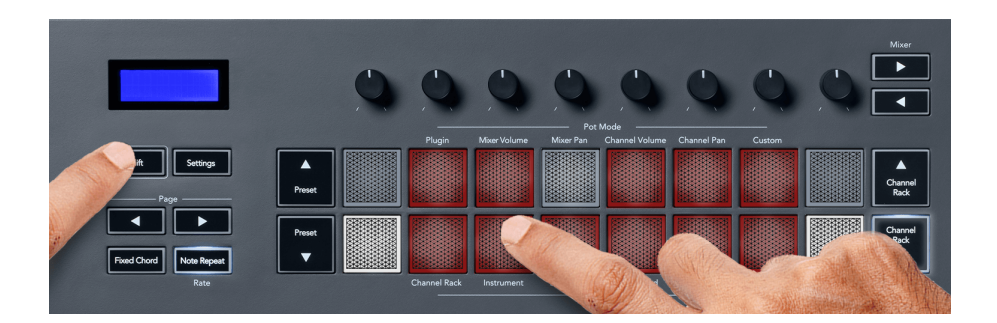

#### **FPC**

No modo Instrumento, quando você adiciona o plugin FPC a uma trilha do Channel Rack, você pode controlar os pads de bateria FPC a partir do FLkey. Quando você seleciona um canal com o plugin FPC:

- Os pads 4 × 2 mais à esquerda controlam a metade inferior dos pads FPC.
- Os pads 4 × 2 mais à direita controlam a metade superior dos pads FPC.

O FPC é especial nisso: como seus pads têm cores distintas, os pads do FLkey respeitam essas cores em vez da cor do canal.

#### **Slicex**

No modo Instrument, ao adicionar o plugin Slicex ao Channel Rack, você pode reproduzir partes usando os pads do FLkey.

<span id="page-21-0"></span>Você pode pressionar **Page** ◀ para a esquerda ou **Page** ▶ para a direita para avançar para as próximas 16 partes e acioná-las com os pads do FLkey.

#### **Fruity Slicer**

Você pode reproduzir partes usando os pads do FLkey enquanto estiver no modo de instrumento ao selecionar um canal do Channel Rack com este plugin.

Você pode pressionar **Page** ◀ esquerda ou **Página** ▶ direita para acessar as próximas 16 partes e acioná-las com os pads do FLkey.

#### **Instrumento padrão**

Este layout está disponível para uma trilha Channel Rack com qualquer outro plug-in sem suporte personalizado ou nenhum plug-in.

Por padrão, os pads mostram um layout de teclado cromático, com a nota C5 (nota MIDI 84) no pad inferior esquerdo. Você pode alterar isso usando o modo Scale do FLkey.

Pressionar o botão **Page** ◀ esquerdo diminui a oitava e o botão **Page** ▶ direito aumenta a oitava. O pad inferior direito/superior esquerdo mais brilhante é sempre a nota tônica (C por padrão). Com o modo Scale ativado, o layout do bloco corresponde à escala selecionada, começando com a nota tônica no bloco inferior esquerdo.

#### **Modo de pad: Sequencer**

No modo Sequencer, você controla a grade do sequenciador no Channel Rack do FL Studio. Você pode colocar e alterar os passos dentro do instrumento e padrão selecionados. Para usar o modo Sequencer, segure (ou pressione duas vezes para travar) **Shift** + **Sequencer**. A linha superior de pads mostra as etapas 1 a 8 e a linha inferior as etapas 9 a 16.

No modo Sequencer, os pads exibem as etapas para a faixa do Channel Rack selecionada, as etapas ativas aparecem em cores brilhantes e as inativas em cores escuras. Você pode alternar as etapas pressionando os pads.

Pressione **Channel Rack** ▲ e **Channel Rack** ▼ para percorrer os instrumentos. Os pads são atualizados para corresponder à cor do sequenciador do canal que você está controlando.

No gráfico e na captura de tela do FL Studio a seguir, você pode ver que o canal '**Kick**' tem quatro etapas ativas na sequência e quatro pads iluminados nos pads do FLkey.

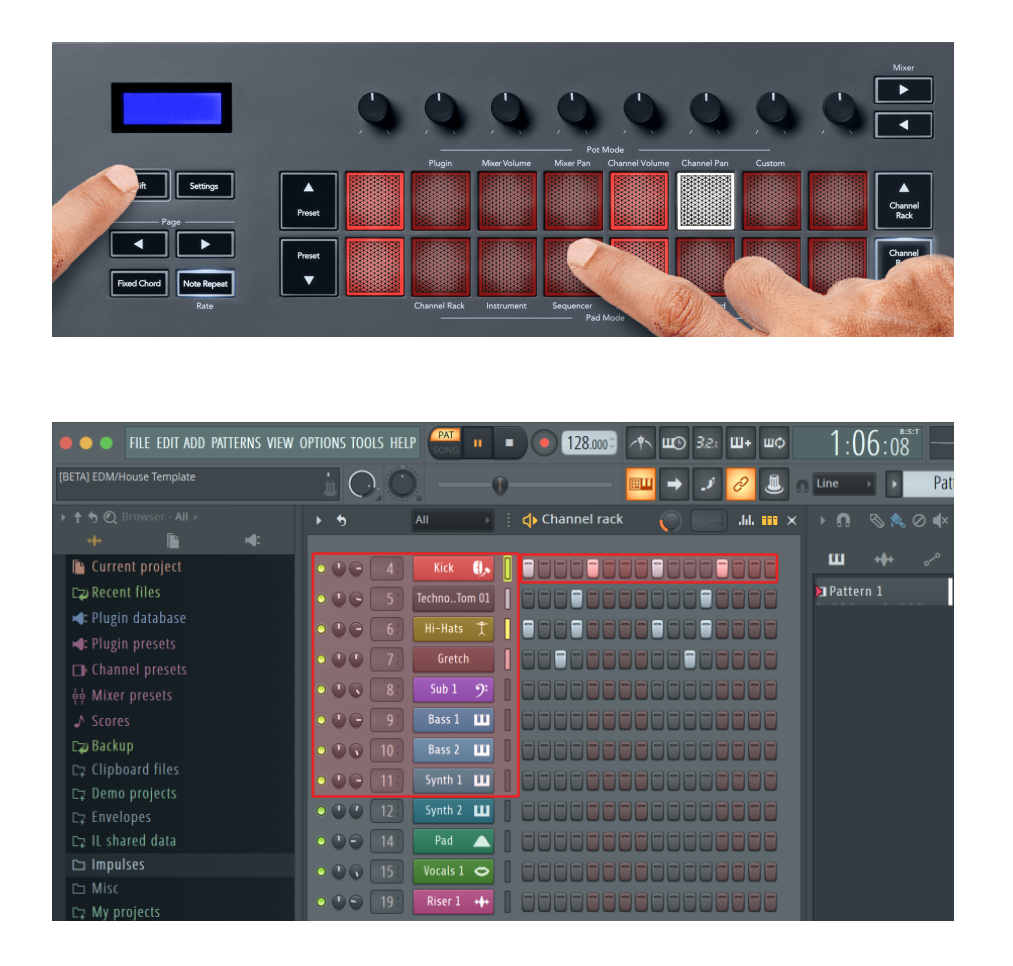

Enquanto o transporte está tocando, a etapa que está sendo reproduzida (Etapa 6) fica iluminada em branco brilhante. Quando você pausa o sequenciador, o pad da etapa de reprodução permanece branco, mas não aparece quando você para o transporte.

Use os botões **Page** ◀ e ▶ sob o rótulo '**Page**' para mudar a seleção para o grupo anterior/seguinte de 16 etapas. Uma caixa vermelha destaca brevemente quais etapas você selecionou no Channel Rack do FL Studio.

#### **Editor de Gráfico do Channel Rack**

Você pode usar os potenciômetros de um a oito para editar parâmetros de etapa no modo Sequencer. Eles mapeiam para os oito parâmetros do editor gráfico da esquerda para a direita (consulte a tabela abaixo para obter mais detalhes). No modo Sequencer, os potenciômetros são padronizados para o último modo de potenciômetro selecionado; para habilitar o Graph Editor, você precisa segurar a(s) etapa(s) que deseja alterar. Os modos do Channel Rack Graph Editor estão abaixo.

Quando você edita parâmetros, o editor de gráficos é exibido no FL Studio. Quando você altera o valor da nota de um step, a janela do editor de gráfico segue o valor da nota que você definiu.

#### <span id="page-23-0"></span>**Latch Edit**

Latch Edit permite que você edite um ou vários valores de etapas. Para entrar no modo Latch Edit, segure um passo por mais de 1 segundo. Os pads acendem em uma cor de parâmetro do editor gráfico. Isso significa que você pode liberar etapas antes de definir seus parâmetros com um movimento de potenciômetro.

Pressione qualquer step para adicioná-lo ou removê-lo da seleção de steps travados. Qualquer alteração de parâmetro afeta todas os steps selecionados.

Para sair do modo Latch Edit, pressione o botão pulsante Channel Rack ▼.

#### **Quick Edit**

Segure um step e mova um pot em um segundo para entrar no modo de edição rápida. Pressione e segure um pad de step e mova um dos oito pots para controlar os parâmetros no editor gráfico. As alterações de parâmetro afetam qualquer step realizado no modo de edição rápida.

No momento em que você move um potenciômetro, o editor gráfico aparece no FL Studio e desaparece quando você solta o step.

Para sair do modo de edição rápida, solte todas os steps retidos.

Para editar steps com mais parâmetros, segure o step nos pads e então gire o pot.

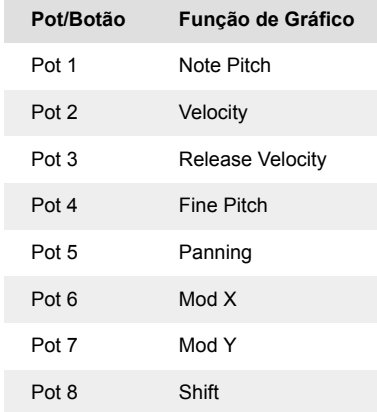

#### **Scale Chord Mode**

O modo Scale Chord fornece grupos de acordes predefinidos. Para acessar esses grupos, segure o botão Shift e pressione o pad Scale Chord (5º pad). Cada linha de pad contém um grupo de acordes. A tecla raiz é C menor por padrão. Para alterar isso, consulte [Modo Scale \[42\].](#page-41-0)

<span id="page-24-0"></span>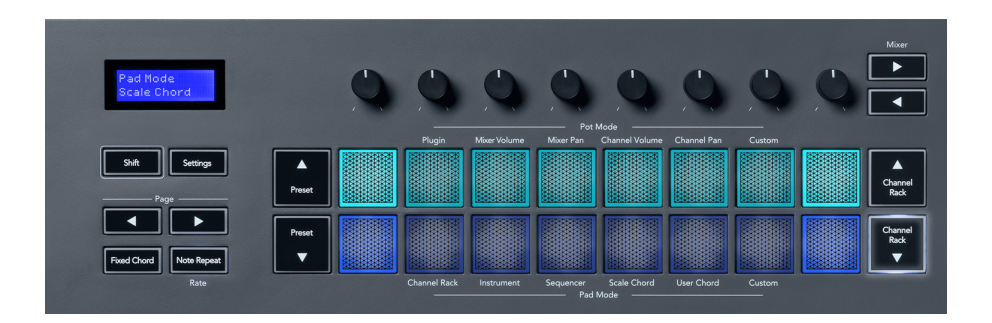

O primeiro e o último bloco de cada linha acendem com mais intensidade do que os pads do meio para mostrar a posição do acorde fundamental. Para navegar entre as páginas de acordes, use os botões de navegação **Page** ◄ ►. Este modo possui três páginas com acordes predefinidos: Triads, 7ª, 9ª e 6/9ª.

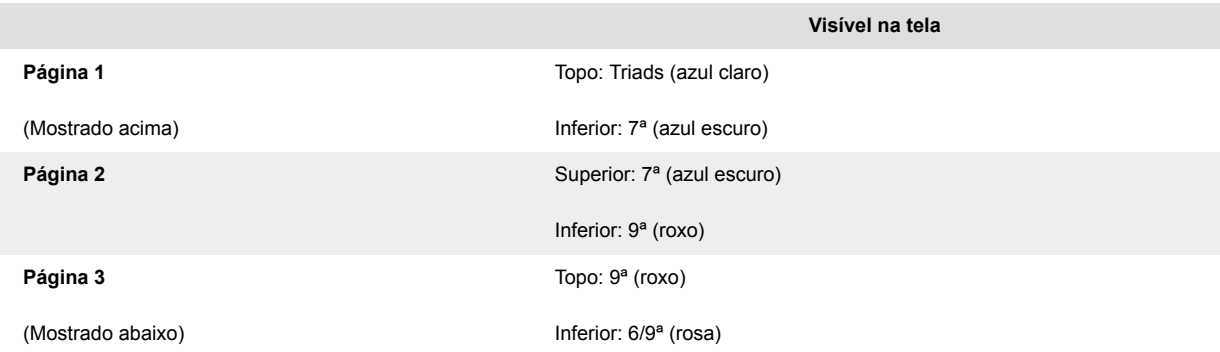

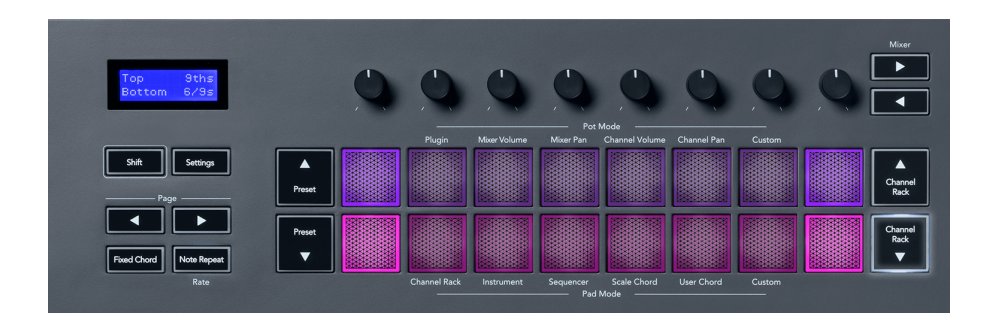

Quando você pressiona um pad, ele acende em verde e retorna à sua cor original quando solto. Para alterar a oitava do acorde, segure Shift e pressione os botões **Page** ◄ ►, que fornecem acesso a uma faixa de -3 a +3 oitavas.

Pressione Shift + Scale para escolher uma escala com os pads iluminados em rosa e uma tecla tônica com qualquer nota no teclado que altere a escala e a tônica do acorde predefinido.

#### **User Chord Mode**

No modo User Chord, você pode atribuir até seis acordes de nota a cada bloco. O FLkey salva esses acordes em sua memória interna e pode ser acessada entre os ciclos de energia. Quaisquer atribuições que você fizer estarão disponíveis depois que você desligar e ligar novamente o FLkey.

Segure o botão **Shift** para entrar no modo User Chord e pressione o pad **User Chord** (6º pad).

Para atribuir um acorde a um pad: pressione e segure um pad, e pressione as notas que deseja atribuir a partir do teclado. Você pode atribuir até seis notas a cada pad pressionando a tecla individualmente; você não precisa segurar todas as notas de uma só vez se o pad estiver pressionado.

Quando você atribui um acorde, o pad acende em azul. Quando você pressiona o pad, ele toca o acorde e fica verde. Se um pad não tiver um acorde atribuído, o pad não ficará aceso. Os quatro pads azuis abaixo mostram pads com acordes atribuídos.

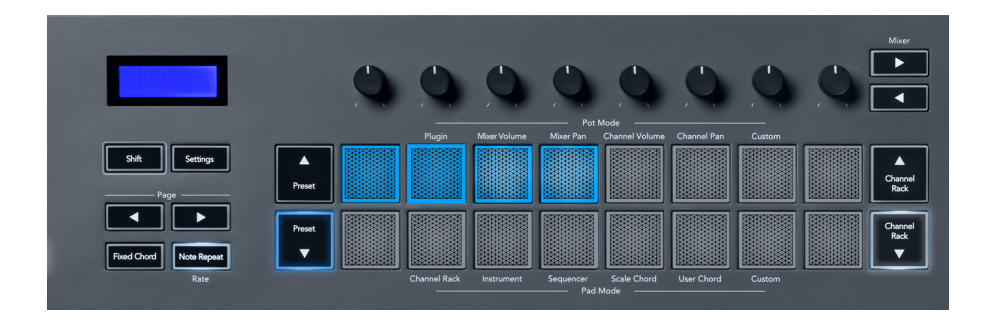

Para excluir uma atribuição de acorde de um pad, segure o botão **Preset** ▼, os pads com acordes atribuídos ficam vermelhos. Pressione um pad vermelho para excluir o acorde atribuído. Uma vez excluído, o pad não fica mais aceso.

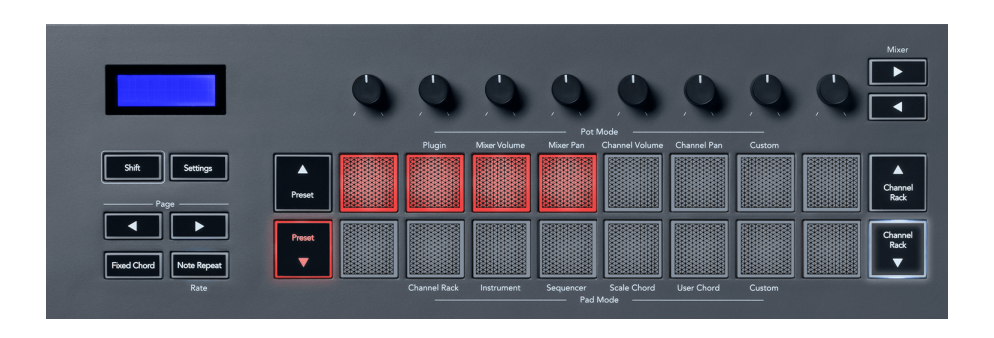

Os botões **Page** ◄ ► transpõem o grupo de acordes em semitons entre -12 e +12, a tela do FLkey exibe todas as alterações feitas.

<span id="page-26-0"></span>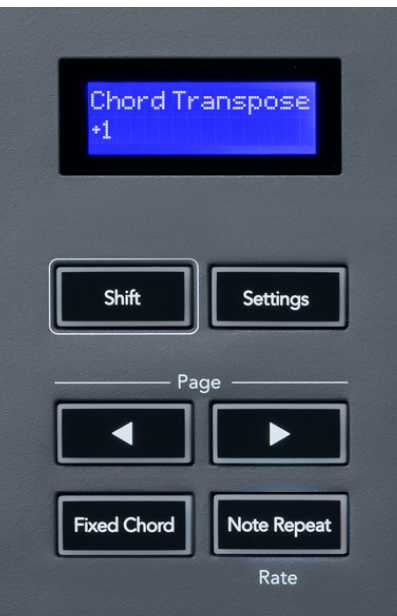

#### **Modo Pad Personalizado**

Este modo de pad lhe dá liberdade sobre quaisquer parâmetros que você deseja controlar. Usando o [Novation Components](http://components.novationmusic.com), você pode editar as mensagens que os potenciômetros enviam no modo Custom.

#### <span id="page-27-0"></span>**Modo Patterns Pad**

Você pode adicionar ou selecionar novos padrões no FL Studio usando os pads do FLkey.

Para entrar no modo de padrão, pressione e segure Shift e pressione o Patterns pad.

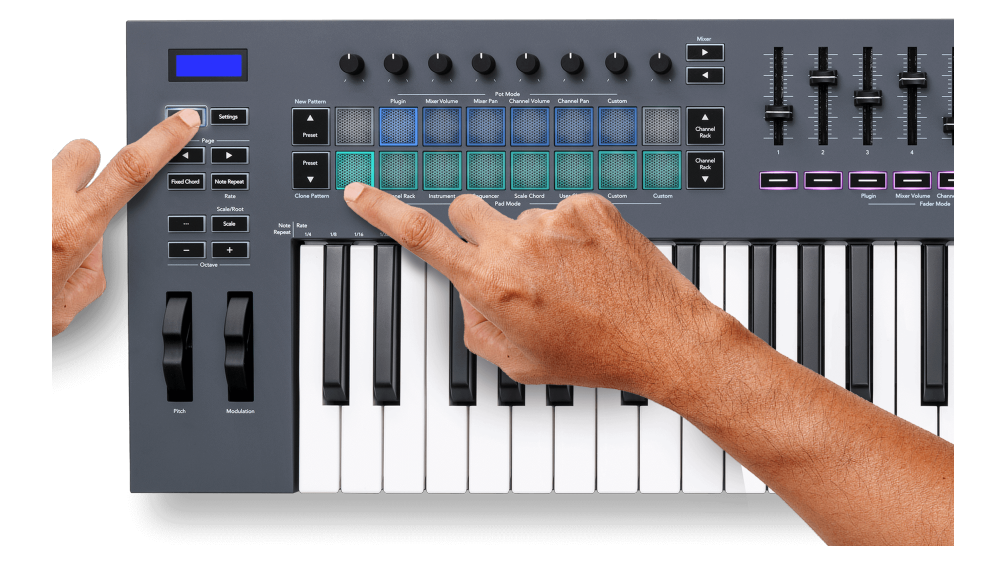

Os pads são iluminados nas respectivas cores padrão do FL Studio. O padrão selecionado ficará aceso em branco nos pads. Para atribuir uma cor de padrão, clique com o botão direito do mouse no padrão no FL Studio e clique em Rename and color… ou Random color.

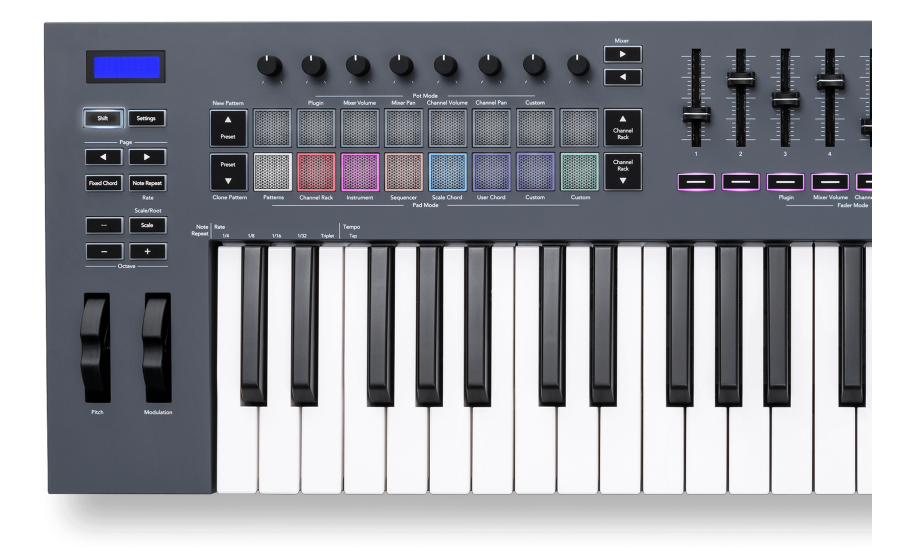

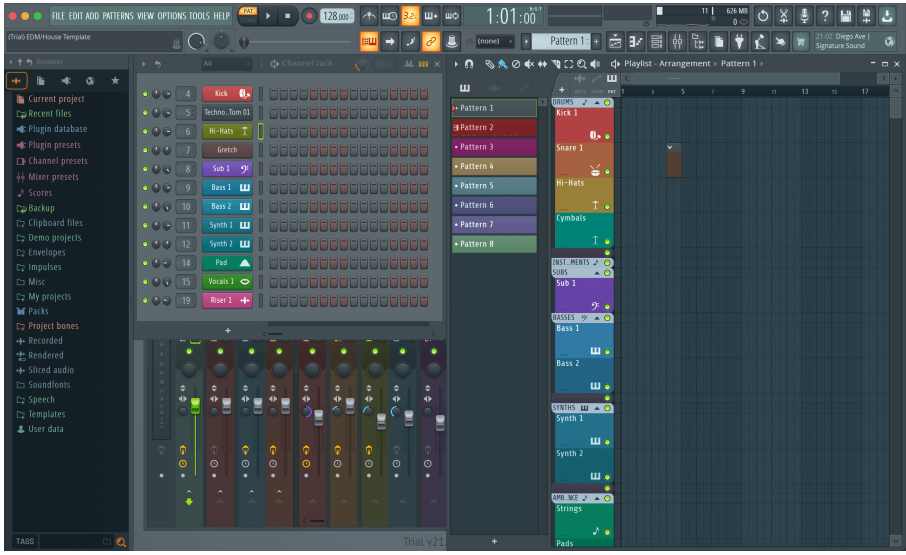

Pressionar um pad seleciona um padrão. Você pode editar o padrão, por exemplo, usando o [modo](#page-21-0)  [Sequencer Pad \[22\]](#page-21-0).

Para adicionar um novo padrão, segure a tecla **Shift** e pressione New Pattern (pad Preset ▲).

Para clonar um padrão, selecione o padrão que deseja clonar, segure **Shift** e pressione Clone Pattern (pad Preset ▼)

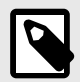

### **NOTA**

Assim como adicionar ou clonar padrões no FL Studio, quaisquer padrões vazios desaparecem se você não os editar antes de selecionar um padrão diferente.

Use os botões Channel Rack para cima/para baixo à direita para alterar a seleção dos padrões exibidos. Pressionar para cima/para baixo moverá o visor em grupos de oito padrões.

#### **Grupos de padrões**

No FL Studio, você pode agrupar padrões. Quando você agrupa um conjunto de padrões, o FL Studio permite que você filtre seus padrões por esses grupos. Seus pads FLkey seguirão os filtros no FL Studio, mostrando apenas os padrões filtrados nos pads FLkey.

## <span id="page-29-0"></span>**Modos de fader**

O FLkey possui nove faders para controlar vários elementos dentro do FL Studio, dependendo do modo de fader.

Por padrão, Mixer Volume é selecionado. Para acessar os diferentes modos de fader:

- 1. Segure o botão Shift.
- 2. Pressione o respectivo botão de modo de fader.

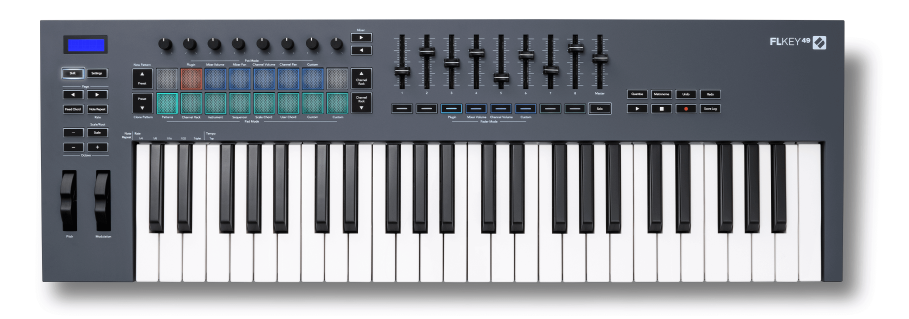

### Neste exemplo, o **Fader Mode**: **Plugin** é selecionado para que o **modo Pot**: **Plugin** acenda em laranja para mostrar que você não pode selecionar os dois simultaneamente.

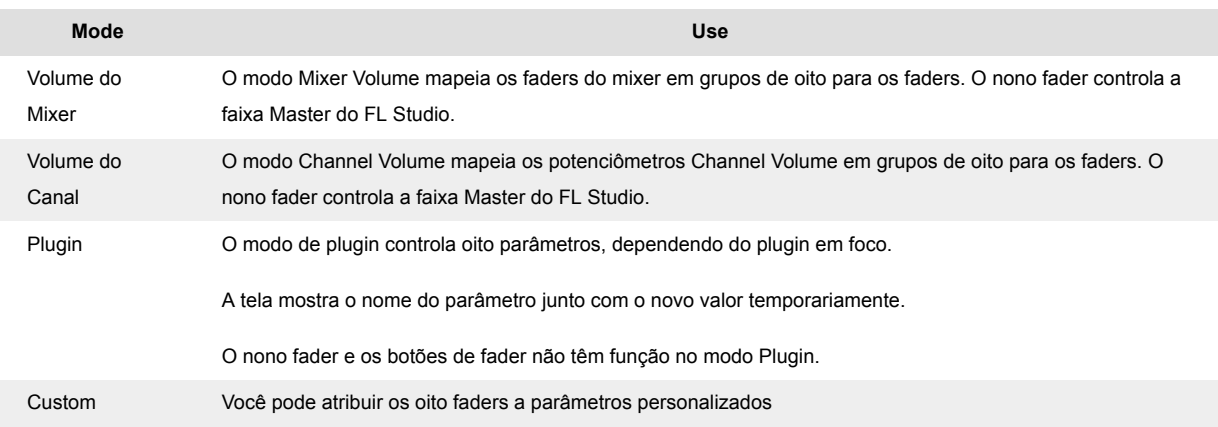

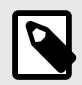

### **NOTA**

Você não pode atribuir um modo para os potenciômetros e faders ao mesmo tempo. Se um modo já estiver mapeado para os potenciômetros, o botão Fader aparecerá na cor laranja enquanto você mantiver Shift pressionado. Pressionar um botão Fader enquanto estiver nesse estado não atribuirá os faders a esse modo.

#### <span id="page-30-0"></span>**Agrupamento de fader**

Quando você está nos modos de fader para Mixer ou Channel Volume, você pode alternar entre as faixas ou canais do mixer.

- No modo Mixer Volume, pressione os botões ◀ ou ▶ sob o rótulo 'Mixer' para mover a seleção para as oito faixas anteriores/seguintes. A seleção vermelha no FL Studio mostra qual grupo os potenciômetros controlam.
- No modo Channel Volume, pressione Channel Rack ▼ ou Channel Rack ▲ para mover a seleção para a faixa ou grupo anterior/seguinte. A seleção vermelha no FL Studio mostra qual grupo os potenciômetros controlam.

#### **Modo de fader: Plugin**

No modo Plugin, você pode usar os faders do FLkey para controlar oito parâmetros no plugin que você tem em foco. A maioria dos plug-ins nativos do FL Studio oferece suporte ao modo de fader do FLkey.

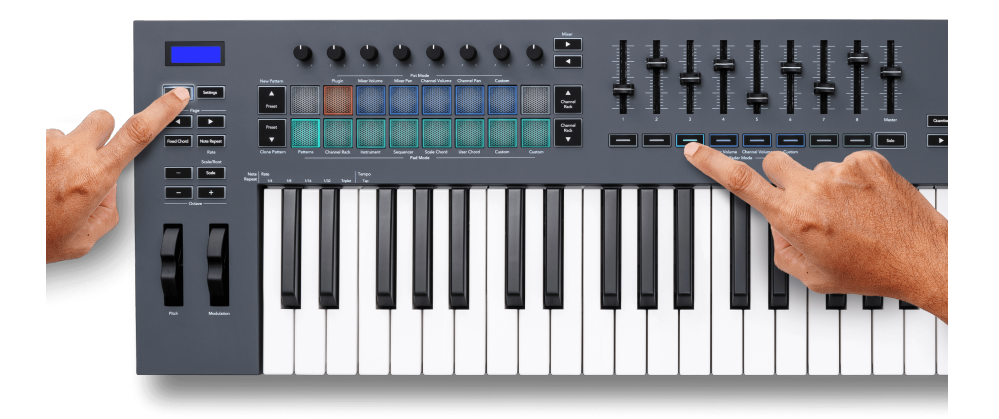

Quando você move um fader, a tela do FLkey 49/61 mostra temporariamente o nome do parâmetro do plug-in e o novo valor.

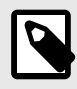

#### **NOTA**

Os parâmetros que o FLkey mapeia nos plug-ins do FL Studio são mapeamentos predefinidos fixos. Para plug-ins de terceiros, você pode usar o modo de fader personalizado para criar seus próprios mapeamentos.

#### <span id="page-31-0"></span>**Modo de fader: Mixer Volume**

No modo Mixer Volume, os faders do FLkey são mapeados para os faders do mixer no FL Studio. Você pode controlar os volumes da faixa do mixer no banco atual em grupos de oito com faders 1-8.

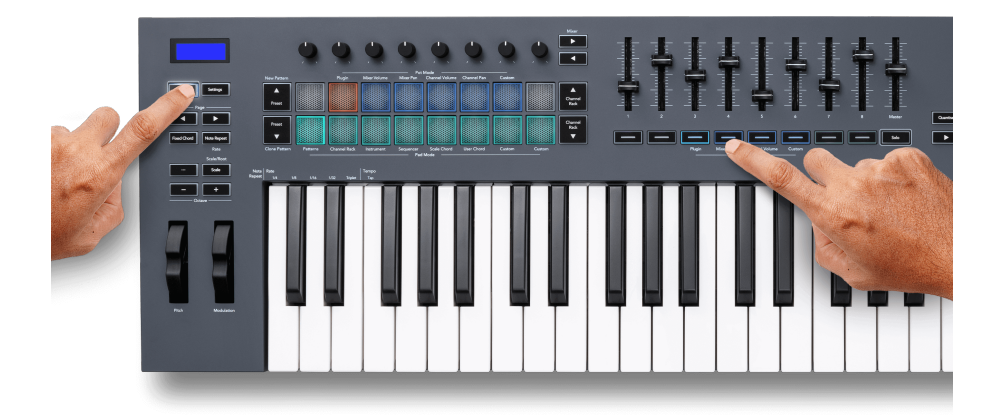

Quando você seleciona o layout Mixer Volume, a janela do mixer do FL Studio é trazida para a frente.

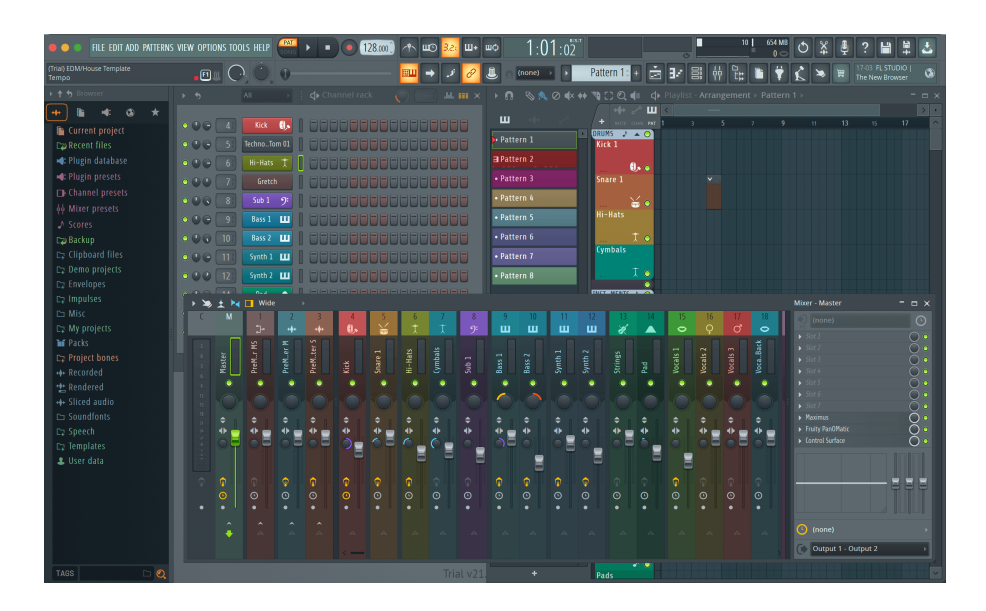

#### <span id="page-32-0"></span>**Modo de fader: Channel Volume**

No modo Channel Volume, os oito faders do FLkey são mapeados para o controle Channel Volume em grupos de oito.

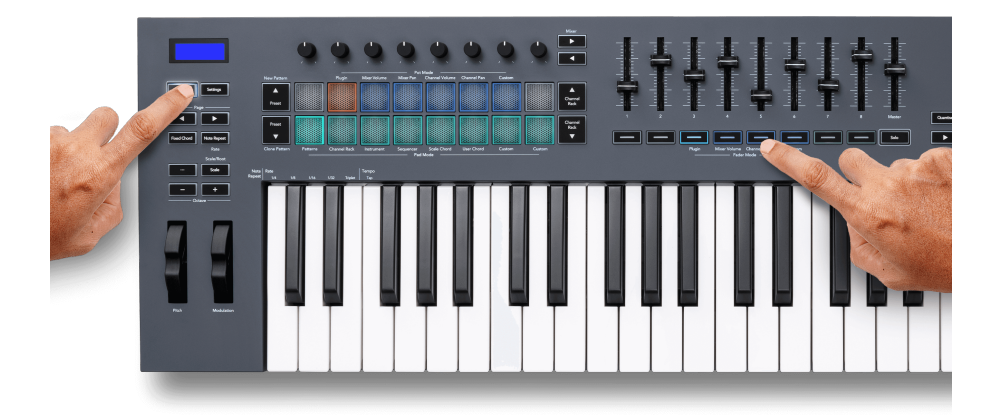

Quando você seleciona o layout Channel Volume, a janela Channel Rack do FL Studio é trazida para a frente.

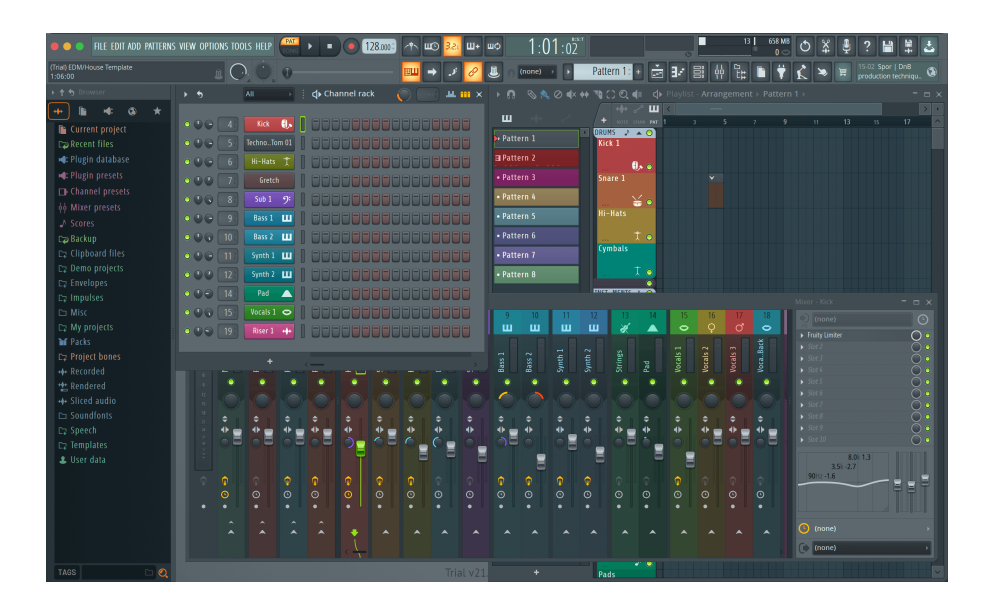

#### <span id="page-33-0"></span>**Modo de fader: Custom**

Este modo de fader lhe dá liberdade sobre quaisquer parâmetros que você deseja controlar, até nove simultaneamente. Usando o [Novation Components](http://components.novationmusic.com), você pode editar as mensagens que os faders e botões de fader enviam no modo Custom.

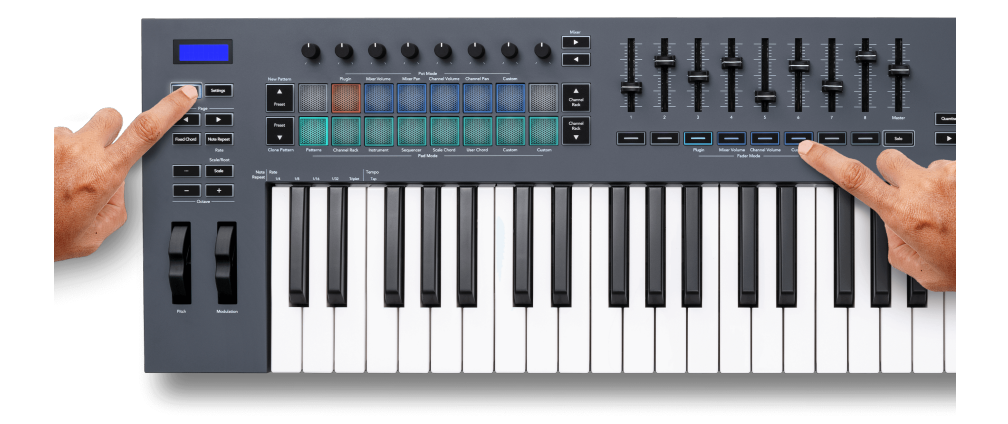

Para mapear a maioria dos parâmetros no FL Studio para os Faders ou botões no FLkey:

- 1. Clique com o botão direito do mouse em um parâmetro no FL Studio.
- 2. Selecione um dos dois modos de controle remoto (explicados abaixo).
- 3. mova um fader para mapear o parâmetro para o fader que você moveu.

Modos de controle remoto:

- Link to controller cria uma conexão entre uma instância do parâmetro e o potenciômetro, independentemente do foco. Este link funciona em todo o projeto.
- Override global link cria um link em todos os projetos, a menos que seja substituído por um 'link por projeto'. Como isso depende da instância focada, você pode controlar muitos parâmetros com um único potenciômetro.

#### <span id="page-34-0"></span>**Botões de fader**

A linha de botões abaixo dos faders pode controlar os estados Mute/Solo das faixas ou canais do mixer.

Quando você seleciona o **Channel Volume** do modo Fader, os botões de fader ativam o Mute ou Solo dos canais do FL Studio.

Quando você seleciona o **Mixer Volume** do modo Fader, os botões de fader ativam o Mute ou Solo do Mixer Tracks do FL Studio.

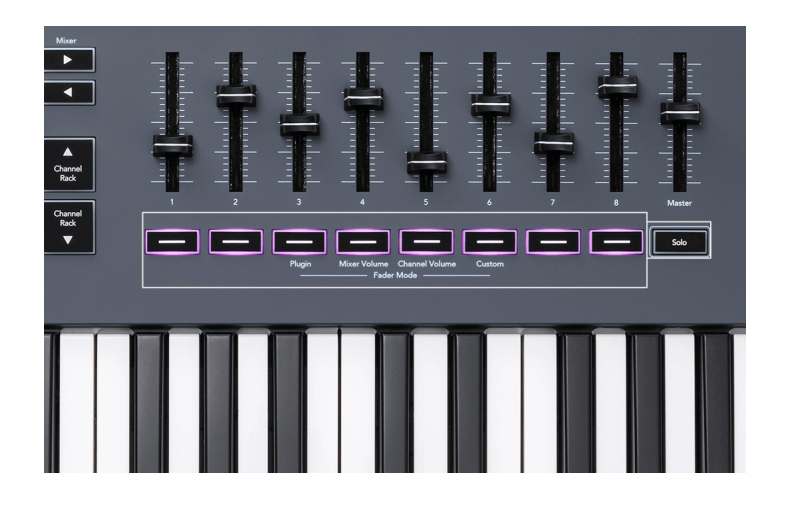

#### **Modo Mute**

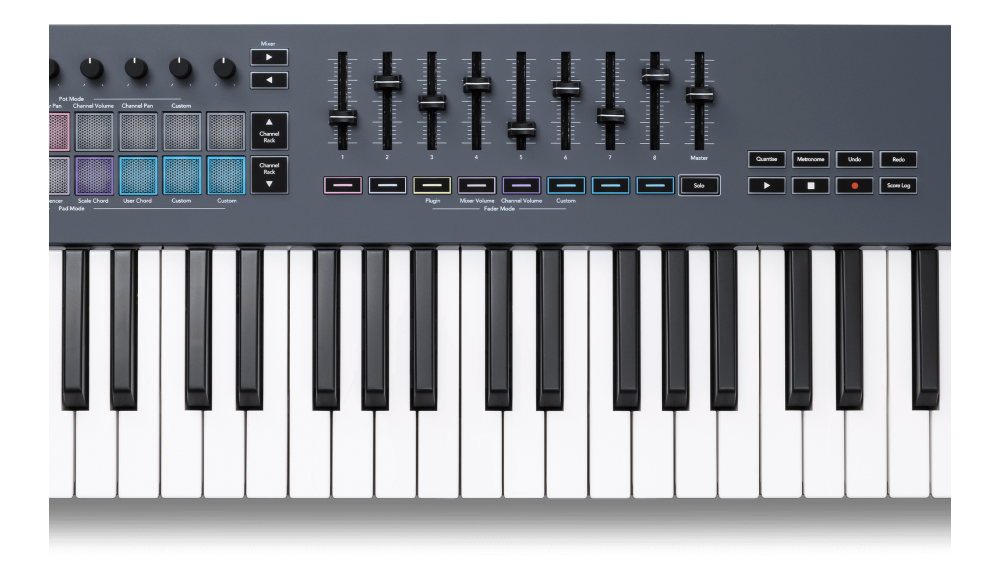

Quando o botão Solo está apagado, os botões Fader agem como os botões Mute no FL Studio.

• Pressione um botão de fader para o Mute/Unmute de uma faixa/canal.

• Os botões de fader atribuídos às faixas ativas acenderão as cores do canal/faixa e as faixas silenciadas serão apagadas.

#### **Modo Solo**

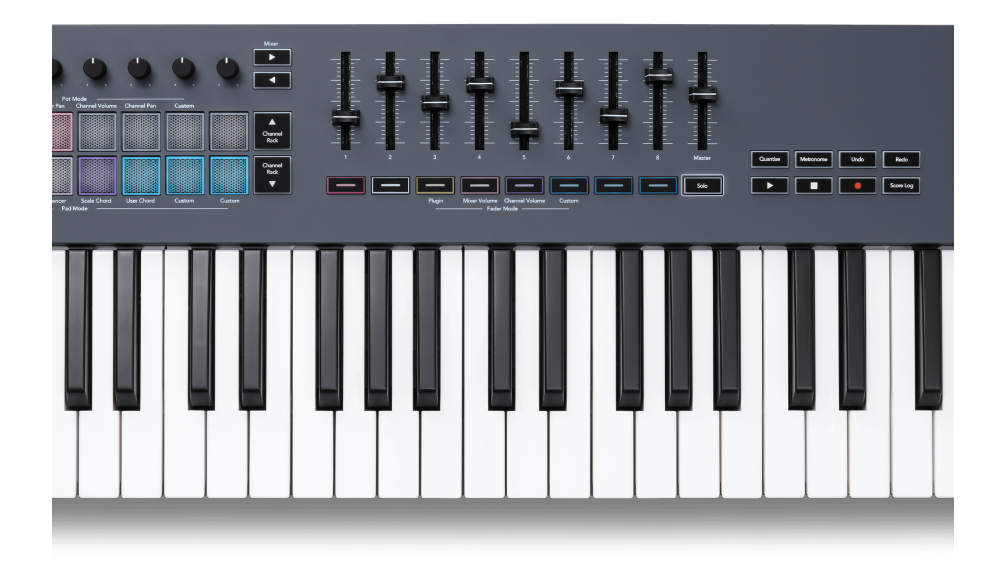

Para ativar o modo Solo, pressione o botão Solo. O botão Solo acende e os botões de fader começam a ficar levemente acesos.

- Pressionar um botão de fader levemente iluminado ativa o Solo daquela faixa/canal (equivalente a CTRL + clicar com o botão esquerdo em um botão mudo no FL Studio) e o botão de fader acende para mostrar uma faixa/canal com Solo.
- Continue pressionando os botões Fader apagados para ativar essas faixas/canais (equivalente a clicar com o botão esquerdo do mouse nos botões Mute no FL Studio); os botões do fader acendem para mostrar as faixas/canais ativos.
- Se você quiser ativar o Solo de uma única faixa/canal novamente, pressione o botão Solo, seguido pela faixa/canal para a qual deseja ativar o Solo.
- Quando uma faixa/canal é solado, toque duas vezes no botão Solo para ativar o som de todas as faixas/canais em seu projeto.

No FL Studio, apenas uma faixa pode ser solada por vez. Uma faixa solada é equivalente a todas as outras faixas sendo silenciadas, e você pode reativar as faixas silenciadas pressionando os botões atenuadores mal iluminados.

<span id="page-36-0"></span>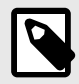

### **NOTA**

Você pode alterar o comportamento de tocar duas vezes no botão Solo para que, em vez de ativar o som de cada faixa/canal, ele restaure os estados Mute/Solo que você tinha antes de solar uma faixa/canal.

Para alterar essa configuração, no FL Studio, vá para OPTIONS > General Settings > habilite a configuração Restore previous state after solo.

#### **Fader Pickup**

Quando você conecta o FLKey ao FL Studio, ele segue a configuração Pickup (modo de aquisição) nas configurações do FL Studio.

Quando você move um fader e ainda não adquiriu o valor, a tela exibe o valor salvo até que você o mova para o ponto de aquisição.

### **Quantise**

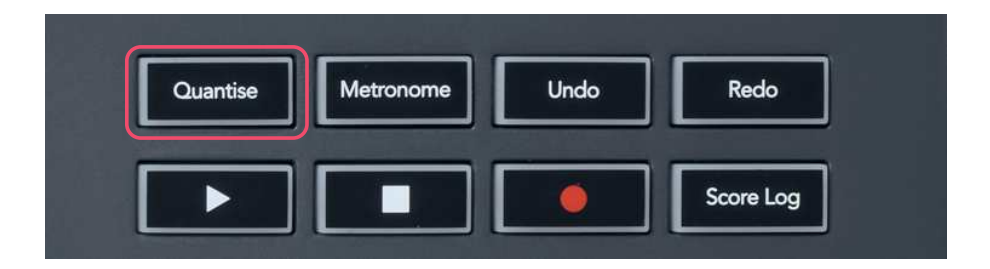

Quando você pressiona o botão Quantise no FLkey, ele executa a função 'Quick Quantise start times' no FL Studio. Isso quantiza as posições iniciais de todas as notas no rolo de piano para o canal do Channel Rack selecionado no momento para a configuração atual do snap do rolo de piano.

### **Metrônomo**

O botão Metronome liga/desliga o metrônomo do FL Studio.

# <span id="page-37-0"></span>**Funções Undo/Redo**

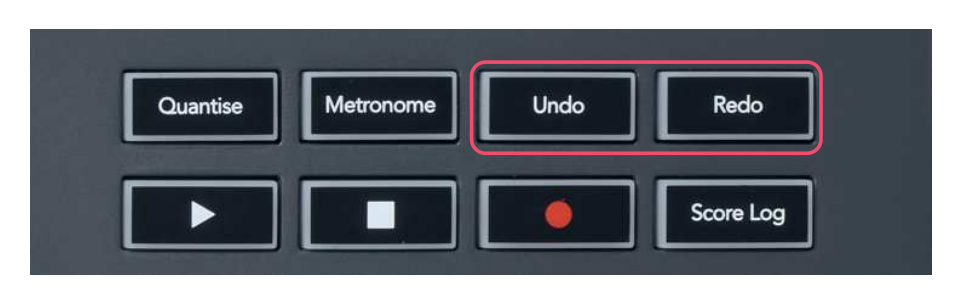

Você pode pressionar os botões Undo e Redo no FLkey para acionar as funções de desfazer e refazer do FL Studio. A configuração do FL Studio "Alternate undo mode" não afeta o funcionamento desses botões.

# **Score Log**

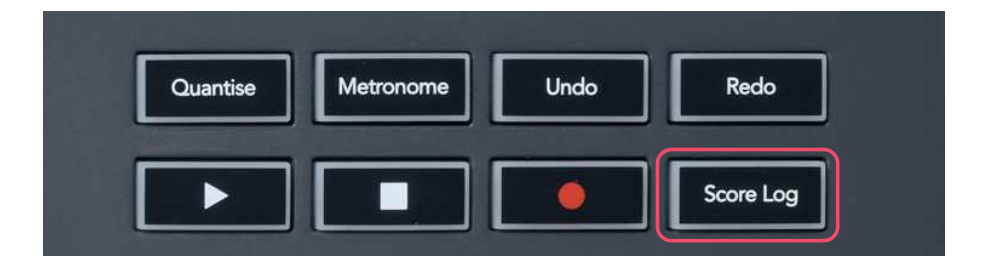

O botão Score Log permite que você insira todas as notas MIDI recebidas pelo FL Studio nos últimos cinco minutos no padrão selecionado. Se os dados da nota já estiverem no padrão, um pop-up solicitará que você confirme para sobrescrever as notas.

Este botão é idêntico ao uso da opção Tools > Dump Score Log to Selected Pattern no FL Studio.

# Scale/Root Scale **Settina** Preset Preset

# **Ver Channel Rack Selections**

Segure Shift em qualquer modo de layout de pad enquanto o Channel Rack do FL Studio está visível para ver a seleção atual. Isso se aplica ao Channel Bank Selection, Channel Rack Pot Control e Channel Selection. Se você selecionar um Mixer Pot Mode, isso exibirá o grupo de mixer selecionado.

# <span id="page-38-0"></span>**Gravação de loop**

#### (na primeira inicialização)

Você não pode alternar o Loop Record do FLkey, se ele estiver definido como ON na primeira vez que você conecta o FLkey ao FL Studio. Isso garante que seu padrão atual seja repetido durante a gravação e não se estenda infinitamente.

Para desabilitar o Loop Record, à esquerda do clock principal do FL Studio há um ícone com um teclado e setas circulares. Se você desabilitar o Loop Record, ele permanece desabilitado – mesmo se você desconectar e reconectar o FLkey.

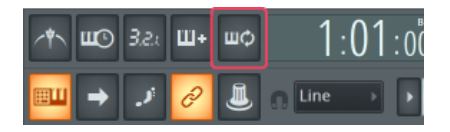

Loop Record Desativado Loop Record Ativado

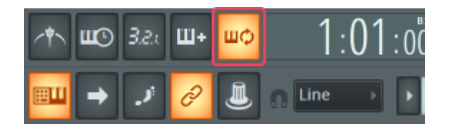

# <span id="page-39-0"></span>**Focalizando as janelas do FL Studio**

Algumas interações com FLkey afetam a janela focada no FL Studio. As ações a seguir focam o Channel Rack:

FLkey 49/61FLkey 49/61

- Modos de Pad
	- Channel Rack
	- Sequencer
- Modos Pot
	- Volume do Canal
	- Pan do Canal
- Paginação à esquerda ou à direita no Sequenciador
- Selecionando um canal no Channel Rack

As seguintes ações focam o Mixer:

- Modos Pot
	- Volume do Mixer
	- Pan do Mixer
- Movendo o Volume do Mixer ou o Pan Pot
- Banking no mixer

As ações a seguir focam o plugin para o canal selecionado:

• Movendo um Parâmetro no modo Plugin Pot

# <span id="page-40-0"></span>**Recursos Autônomos**

# **Modo de navegação - (Botão […])**

Pressionar o botão "…" coloca o FLkey no modo de navegação para procurar samples e presets. Os pads acendem conforme mostrado abaixo. Os quatro pads azuis formam um teclado esquerdo, direito, para cima e para baixo que replica as teclas de cursor de um teclado de computador.

O pad verde funciona como a tecla Enter ↔ no teclado do computador. Os pads azuis funcionam como teclas de cursor do teclado para navegar por presets e samples no FL Studio ou um plug-in de software. Eles também podem executar qualquer outra função das teclas do cursor do teclado e do botão Enter.

As teclas de navegação são úteis para percorrer samples no Browser e pressionar Enter (o pad verde) para carregar seu sample no Channel Rack.

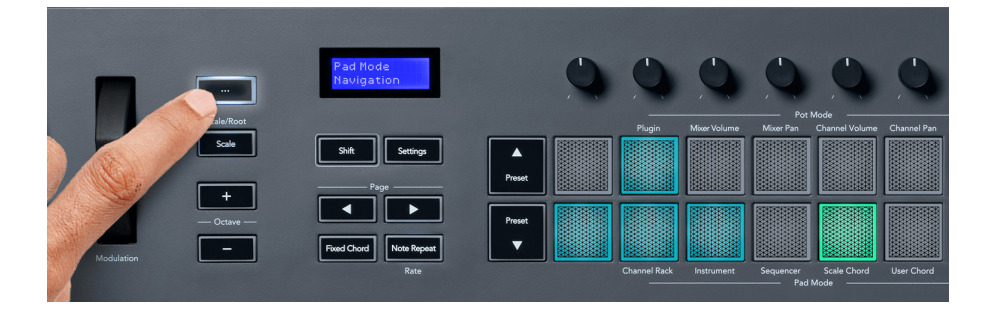

### <span id="page-41-0"></span>**Modo Escala**

No modo Scale, você pode configurar todo o teclado, ou os pads no modo Instrument, para tocar apenas notas em uma escala que você selecionar. Pressione o botão "Scale" para ativar este modo, e o botão acende para mostrar que o modo está ativo.

A tela exibe uma mensagem para mostrar a escala ativa (C menor por padrão).

Para alterar a escala, você precisa acessar Scale Settings. Segure o botão Shift e pressione o botão Scale. O botão Scale pisca para mostrar que você está nas configurações de escala.

Para alterar a nota fundamental, pressione a tecla correspondente (todas as teclas pretas representam sustenidos #). Os pads alteram o tipo de Escala. No modo de configuração de escala, eles se parecem com isso:

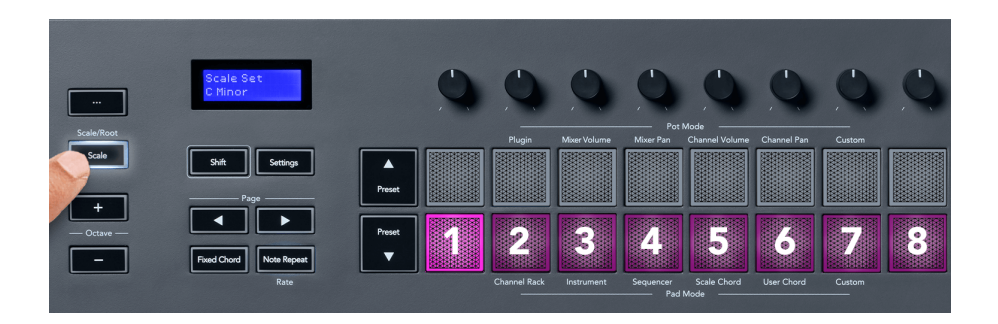

A linha inferior dos pads acende para que você possa selecionar uma escala e a tela mostra a escala selecionada. Da esquerda para a direita, os pads selecionam as seguintes escalas:

- 1. Menor
- 2. Maior
- 3. Dorian
- 4. Mixolydian
- 5. Phrygian
- 6. Harmonic Minor
- 7. Minor Pentatonic
- 8. Major Pentatonic

Para sair do modo de configuração Scales, pressione o botão Scale ou qualquer botão de função. O modo de configuração também expira após dez segundos de inatividade, com o teclado retornando ao seu estado anterior.

# <span id="page-42-0"></span>**Botões de Oitava**

Pressionar os botões de oitava aumenta e diminui a oitava do teclado em ±1. As oitavas disponíveis variam de C0 a G10 no FL Studio (C-2 – G8 com outro software). Pressionar Shift nos botões de oitava transpõe o teclado para cima ou para baixo em um semitom.

Depois de alterar a oitava, a tela exibe a faixa de oitava atual por cinco segundos. Você pode saber se o seu teclado está em uma oitava diferente conforme o botão Octave +/- acende. Quanto mais brilhante o botão, mais oitavas você moveu.

Para redefinir a oitava do teclado para 0, pressione os botões Octave +/- simultaneamente. Para redefinir a transposição do teclado para 0, segure Shift e pressione os botões Octave +/ simultaneamente.

Segure Shift e pressione Octave +/- para transpor o teclado para cima ou para baixo em semitons. A tela mostra o valor da transposição.

# **Fixed Chord**

Fixed Chord permite tocar uma forma de acorde e transpô-la pressionando outras teclas. Para definir um acorde, pressione e segure o botão Fixed Chord. Ainda segurando o botão, pressione e solte as teclas que deseja que estejam no seu acorde. O acorde agora está armazenado.

O FLkey define a primeira nota que você insere no acorde como "nota fundamental" do acorde, mesmo se você adicionar notas inferiores à primeira nota.

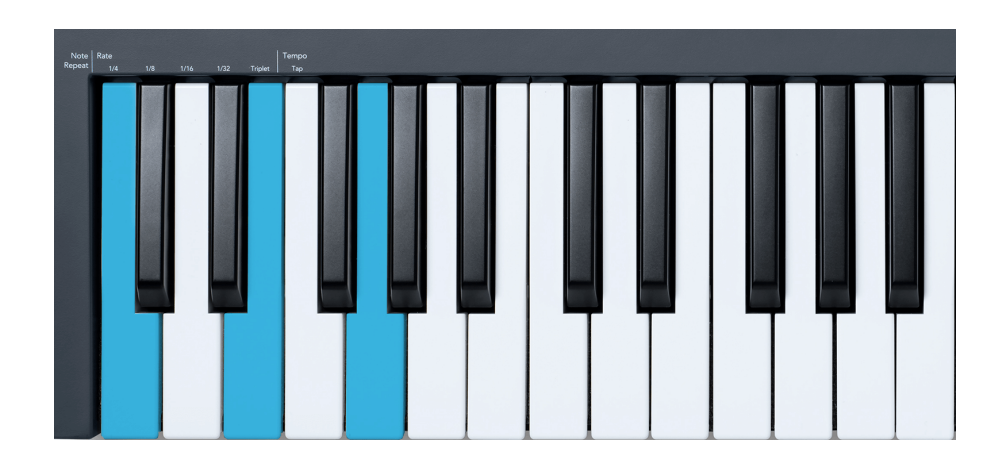

Pressione e segure o botão Fixed Chord pressione e solte C, E e finalmente G (um acorde C Maior). O FLKey armazena isso como o 'Acorde Fixo'. Solte o botão Fixed Chord.

<span id="page-43-0"></span>Os acordes principais agora soam em qualquer tecla que você pressionar. Por exemplo, você pode agora pressionar F para ouvir um acorde F Maior (como mostrado abaixo), ou Ab para ouvir um acorde Ab Maior, etc.

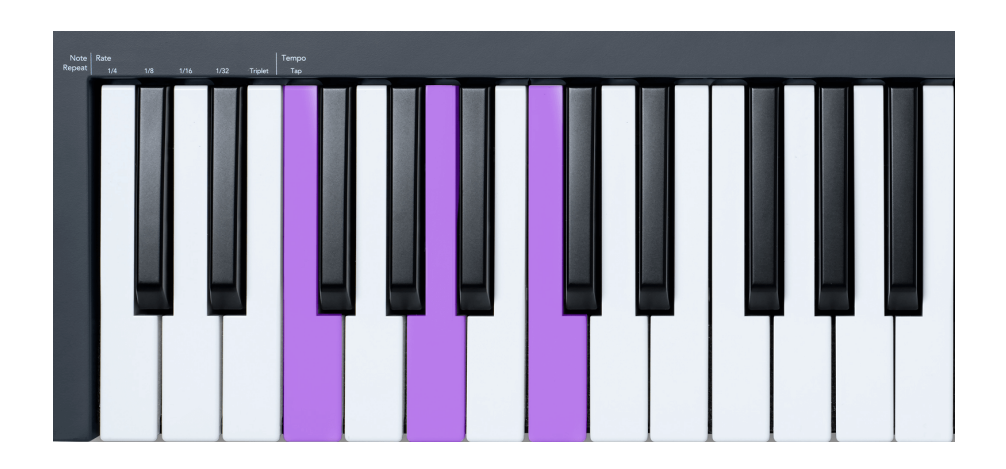

# **Repetição de Nota**

O Note Repeat se aplica aos pads e permite que você toque notas (especialmente batidas de bateria) em várias taxas, travadas em um tempo definido.

Quando conectado ao FL Studio, o Note Repeat sempre segue o tempo do DAW, independentemente do estado da reprodução. Por padrão, a sincronização principal (nas configurações de MIDI do FL Studio) está habilitada, fazendo com que o Note Repeat seja acionada de acordo com a grade. Se você desabilitar a sincronização principal, o Note Repeat começa quando você pressiona um pad.

#### **Para usar o Note Repeat**

Pressione o botão Note Repeat para habilitar Note Repeat nos pads. O FL Studio envia o relógio MIDI para o FLkey por padrão, então ele sincroniza com esse tempo. Segure qualquer pad e eles repetem no Rate e Tempo definidos.

No modo Sequenciador, a função Note Repeat não afeta os pads. No modo Sequencer, os pads atribuem notas ao sequenciador.

#### **Alterar a Taxa**

Para alterar o Rate, segure o botão Shift (ou toque duas vezes para travar) e pressione Note Repeat para entrar nas configurações de Note Repeat. Pressione uma tecla chamada 1/4, 1/8, 1/16, 1/32 e Triplet. A opção Triplet define o Rate para uma sensação de Triplet para o rate atualmente selecionado, por exemplo, se o Rate foi definido para 1/8, ativar o Triplet define a taxa para 1/8t.

Com o Note Repeat pressionada ou travada, você também pode alterar a taxa enquanto toca os pads. Nas configurações de Note Repeat, o botão pulsa para mostrar que as teclas estão controlando o Rate e o Tap Tempo.

#### <span id="page-44-0"></span>**Definir o Tempo**

No modo de configurações do Note Repeat, pressione repetidamente a tecla chamada Tap Tempo até definir o tempo desejado. Com o Master Sync ativado no FL Studio (isto é, por predefinição), a tela lê "Tempo External" (Tempo Externo) – o tap tempo está alterando o tempo da DAW. O botão Note Repeat piscará no tempo definido.

#### **Alterar a velocidade da nota/batida do tambor**

Você pode usar a pressão do pad para controlar a velocidade da batida do Note Repeat. A velocidade inicial é definida conforme você pressiona o pad. Ao segurá-lo, você pode aumentar a pressão para aumentar a velocidade ou reduzir a pressão para reduzir a velocidade, etc.

Se você reduzir a pressão após o toque inicial, a saída do Note Repeat manterá a velocidade inicial constante e só mudará a velocidade se você aumentar a pressão acima da configuração de velocidade inicial.

# **Pot Pickup**

Quando você conecta o FLkey ao FL Studio, ele segue a configuração Pickup (modo de aquisição) nas configurações do FL Studio.

No modo autônomo, você pode ativar o Pot Pickup no menu de configurações. Quando o Pot Pickup está ativado, o FLKey salva as várias páginas para os estados do Pot. O controle só emite MIDI quando ele se move para a posição do estado salvo. Isso evita saltos repentinos no valor do controle.

Quando você move um potenciômetro e ainda não adquiriu o valor, a tela exibe o valor salvo até que você o mova para o ponto de aquisição.

# <span id="page-45-0"></span>**Custom Modes e Components**

Os modos Custom permitem criar modelos MIDI exclusivos para cada área de controle. Você pode criar modelos e enviá-los para o FLkey a partir do Novation Components. Para acessar os Components, visite [components.novationmusic.com](http://components.novationmusic.com) usando um navegador habilitado para Web MIDI (recomendamos Google Chrome, Opera ou Firefox). Como alternativa, baixe a versão independente dos Components na página da sua conta Novation.

# **Custom Modes**

Você pode configurar os potenciômetros e pads do FLkey para enviar mensagens personalizadas usando o Novation Components. Nós nos referimos a essas configurações de mensagens personalizadas como Custom Modes. Para acessar os modos personalizados, pressione Shift e os botões Custom Mode Pad.

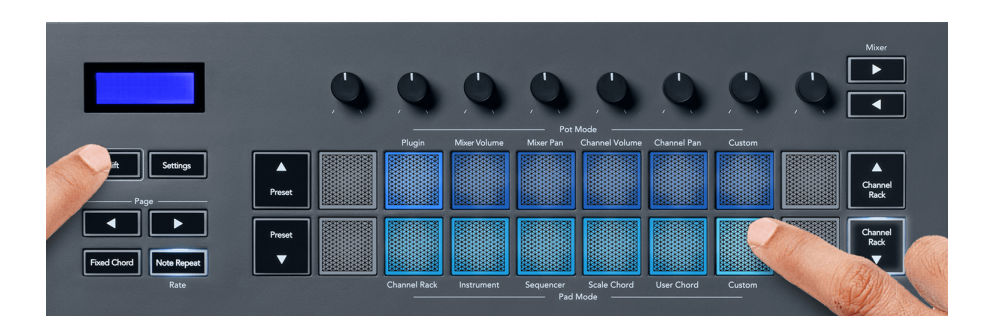

# **Modo personalizado de potenciômetro**

O FLkey tem um modo personalizado de potenciômetro. Para acessar o modo Custom, segure Shift e pressione o botão Pot Mode Custom. Você pode definir os números CC de um potenciômetro usando [Components.](http://components.novationmusic.com)

Sem personalizar nada, o modo de potenciômetro personalizado padrão já envia mensagens. Você pode usar a função Multilink to Controllers do FL Studio para atribuir os potenciômetros aos parâmetros no FL Studio.

# <span id="page-46-0"></span>**Configurações do FLkey**

Pressionar o botão Settings mostra o menu de configurações na tela. Você pode percorrer a lista de Settings usando os botões Preset ▲▼. Para ajustar o valor de Settings, use os pads ou os botões Page ◄ ►. As configurações disponíveis são mostradas abaixo.

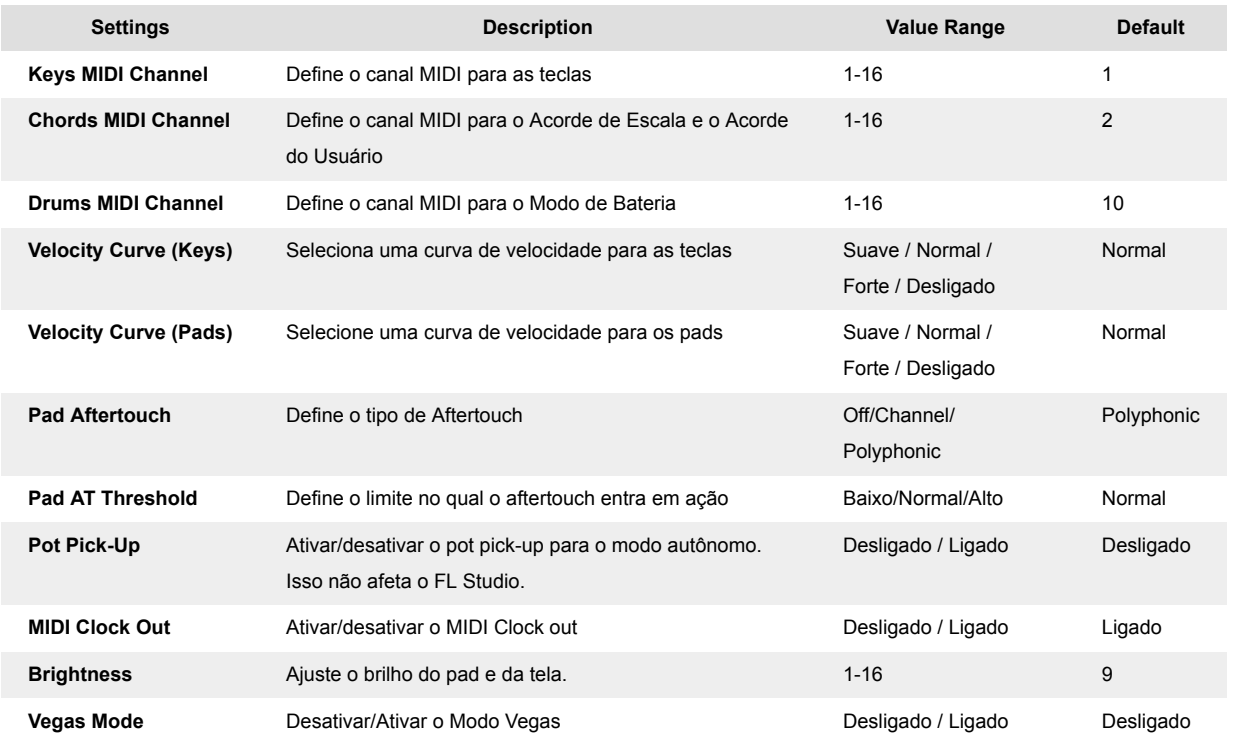

### **Modo Vegas**

Se o FLKey ficar ocioso por cinco minutos, ele entrará no modo Vegas. Nesse modo, as cores percorrem os pads indefinidamente até você pressionar um pad, botão ou tecla. Para ativar e desativar o modo Vegas:

- 1. Vá para a página **Settings**.
- 2. Use o **Preset** ▲▼ para ir para o modo Vegas.
- 3. Pressione os botões **Page** ◄ ► ou os dois primeiros Pads, a tela exibe modo Vegas: On/Off.

# <span id="page-47-0"></span>**Easy Start**

Para remover o FLkey do modo Easy Start:

- 1. Segure os botões '**Octave +**' e '**Octave -**' e conecte o cabo USB para colocar o FLkey no modo Bootloader. A tela mostra Easy Start: status.
- 2. Pressione o botão 'Note Repeat' para desativar o Easy Start.
- 3. Pressione o botão Mixer ◄ para carregar o FLkey de volta com o firmware principal.

# <span id="page-48-0"></span>**Pesos e dimensões**

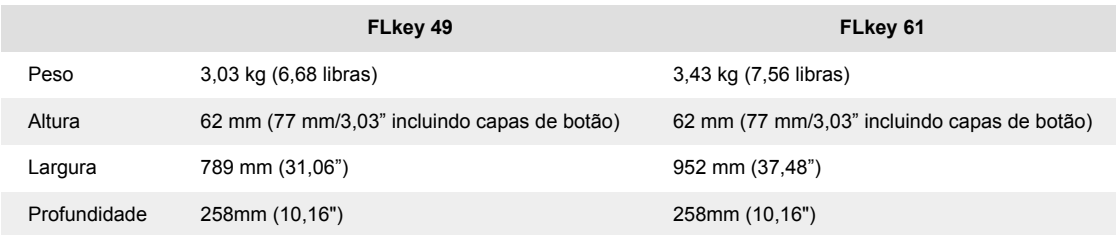

# <span id="page-49-0"></span>**Avisos da Novation**

### **Solução de Problemas**

Para obter ajuda para começar com o seu FLkey, por favor visite:

#### [novationmusic.com/get-started](http://novationmusic.com/get-started)

Se você tiver alguma dúvida ou precisar de ajuda a qualquer momento com o seu FLkey, visite nossa Central de Ajuda.Aqui você também pode entrar em contato com nossa equipe de suporte:

[support.novationmusic.com](http://support.novationmusic.com)

### **Marcas Registradas**

A marca Novation é propriedade da Focusrite Audio Engineering Ltd. Todas as outras marcas, produtos, nomes de empresas e quaisquer outros nomes registrados ou marcas comerciais mencionados neste manual pertencem aos seus respectivos proprietários.

# **Aviso Legal**

A Novation tomou todas as medidas para garantir que as informações fornecidas aqui sejam corretas e completas. Em nenhum caso a Novation pode aceitar qualquer obrigação ou responsabilidade por qualquer perda ou dano ao proprietário do equipamento, a terceiros ou a qualquer equipamento que possa resultar deste manual ou do equipamento que ele descreve. As informações fornecidas neste documento podem ser alteradas a qualquer momento sem aviso prévio. As especificações e a aparência podem diferir daquelas listadas e ilustradas.

### **Direitos Autorais e Avisos Legais**

A Novation é uma marca registrada da Focusrite Audio Engineering Limited. FLKey é uma marca comercial da Focusrite Audio Engineering Plc. 2022 © Focusrite Audio Engineering Limited.

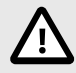

### **DESCARGA ELETROSTÁTICA (ESD)**

Uma forte descarga eletrostática (ESD) pode afetar a operação normal deste produto. Se isso acontecer, reinicie a unidade removendo e reconectando o cabo USB. A operação normal deve retornar.